# **TomTom ONE 140 / XL 340 / XXL 540**

便携式智能导航仪

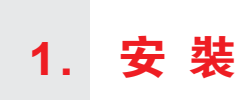

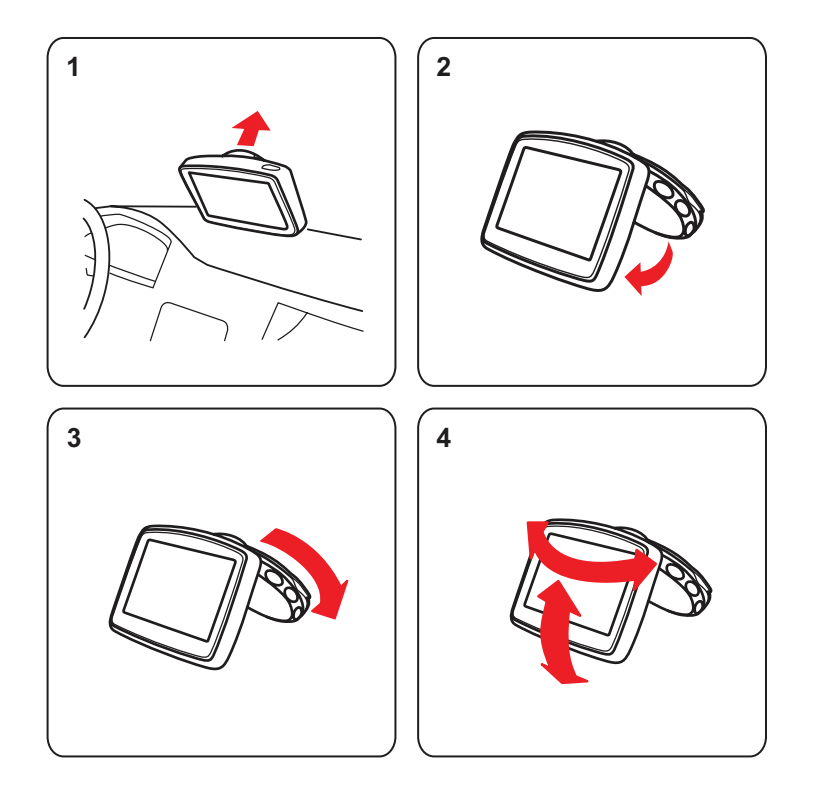

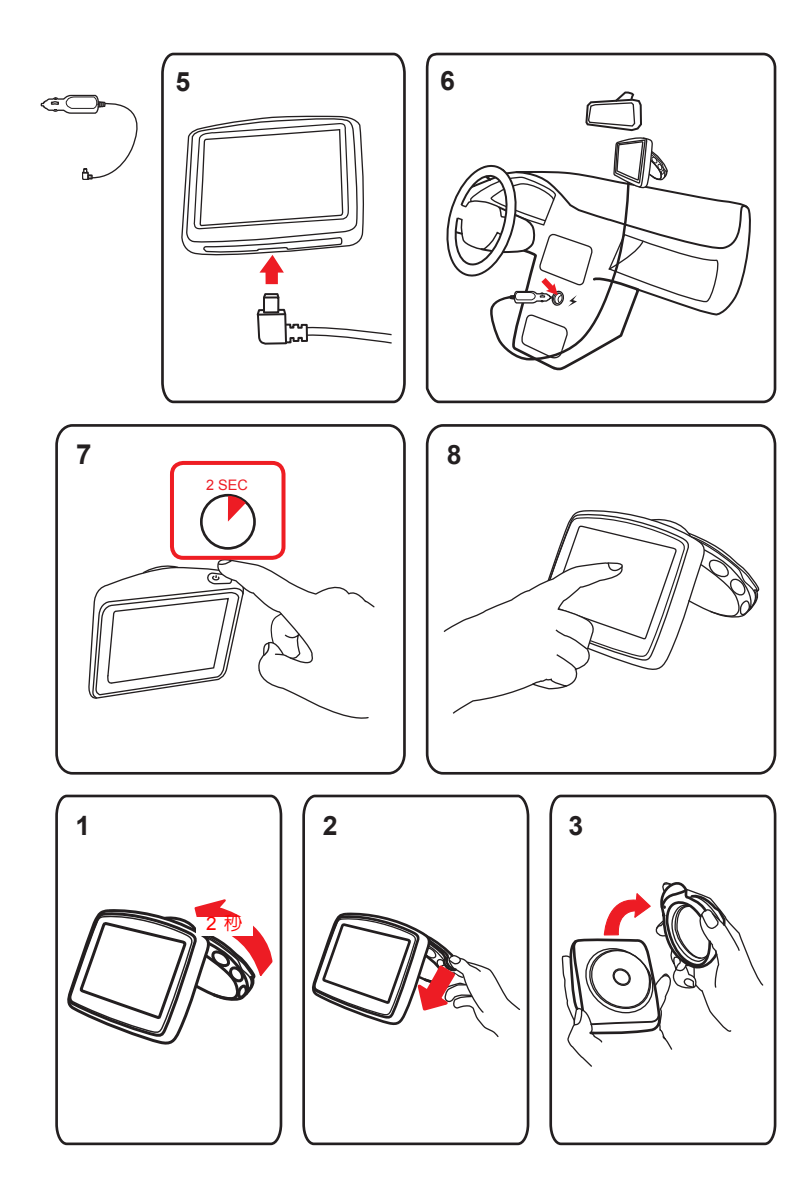

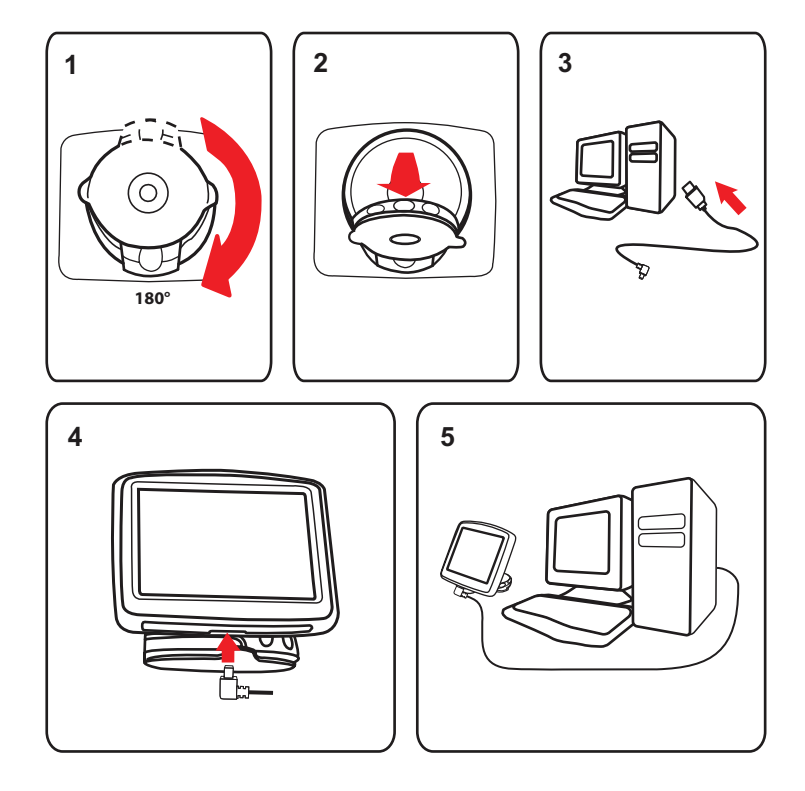

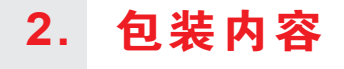

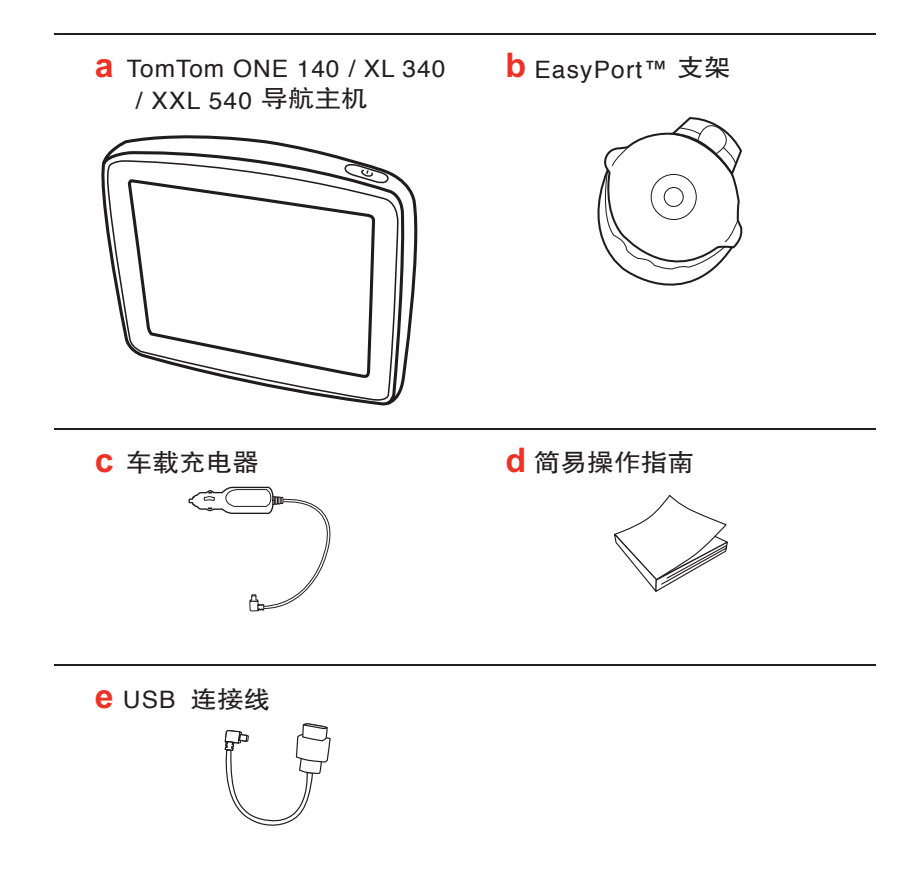

## **3.** 开机使用之前

## 开机和关机

按照本书开始部分"安装章节"中的说明,将TomTom ONE/XL/ XXL导航仪安装到您的汽车中。

要开启导航仪,请按住「开 / 关」按钮,直到显示开机画面。第 一次开机时,可能需要一些时间进行启动。

要设置导航仪,您需要点击屏幕回答几个问题。

## 导航仪无法启动

极少数情况下,TomTom ONE/XL/XXL导航仪可能无法正常启动 或者在您点击之后没有任何反应。

首先,检查电池是否还有电。如果没有电,请将导航仪连接到 车载充电器进行充电。充满电需要至少2个小时。

如果问题还是没有解决,请重设导航仪。要进行重设,请按住 「开 / 关」按钮15秒,在导航仪重新启动时放开按钮。

## 为**TomTom ONE/XL/XXL**充电

首次使用ONE/XL/XXL前,建议先使用家用充电器将它充足电, 这个过程大约需要2小时。

ONE/XL/XXL上没有充电指示灯。所以如果要检查电池状态以及 ONE/XL/XXL是否正在充电,请开启导航仪,然后点击「导航 画面」的屏幕右下角。电池状态即会显示在屏幕的右上角。

## 电池注意事项

TomTom ONE/XL/XXL导航仪连接到车载充电器或电脑时就会进 行充电。

将导航仪连接到电脑时,您的TomTom ONE/XL/XXL会询问您是 否要连接到电脑。若您想要连接到电脑,请选择「是」;如果 超过3分钟没有点击屏幕,导航仪将自动关机。这样,电池充电 的速度会更快。

## **GPS**信号接收

TomTom ONE/XL/XXL导航仪首次启动时,可能需要几分钟的时 间来判断您的GPS位置,并在地图上显示您的当前位置。今后查 找您位置的速度会快得多,通常只要几秒钟即可。

要确保GPS信号接收良好,您应尽量在室外使用导航仪。高楼等 大型物体有时候会干扰信号接收。

## 导航仪的保管

离开车子时,请不要将TomTom ONE/XL/XXL导航仪或其配件留 在显眼的位置,以免遭窃。

可以为导航仪设置一个密码,每次开机时您必须输入该密码。

悉心保管好您的导航仪非常重要。

- 请勿将导航仪暴露于高温或低温环境中,这可能会导致永久 性的损坏。例如,炎热的夏日或寒冷的冬夜中不要将导航仪 留在车内。
- 任何情况下都不要打开导航仪外壳。这样做可能会有风险并 且会使产品无法保修。
- 如果导航仪被弄湿,请使用软布擦干。请勿使用任何液体清 洁剂。

## 本说明书

• 本说明书提供TomTom完整产品各项功能详细操作说明, 但本 产品部份功能因遵循国家国家地图管理相关作业办法目前无 法提供服务, 这些无法提供服务的功能在选单将不显现或是以 灰阶图标表示之。

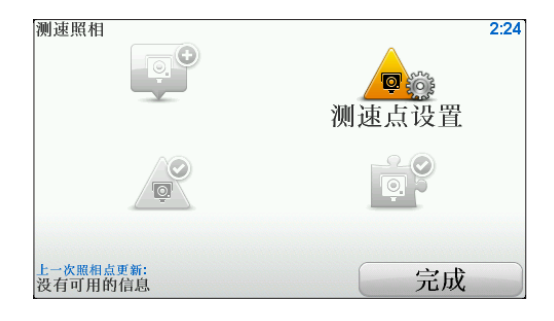

## **4.** 安 全

## 可折式车架

请仔细考虑可折式车架在您车中的安装位置。可折式车架不应 遮挡或干扰下列任意一项:

- 您所看到道路的视线范围
- 车内的任何操控装置
- 任何一面镜子
- 安全气囊

导航仪安放在可折式车架内时,您应当无需倾斜或伸展就能很 容易地接触到。下图显示您可安装可折式车架的安全位置。。

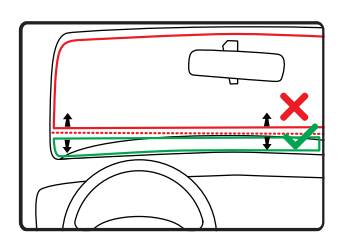

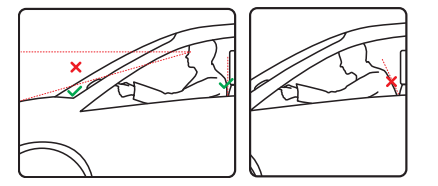

可以将可折式车架安装到挡风玻璃或侧窗上,也可使用仪表盘 支架(选购配件)安装到仪表盘上。TomTom也为您的TomTom导 航仪提供可选的支架安装方案。

如需有关仪表盘支架和可选支架安装方案的详细信息,请登录 www.tomtom.com/accessories

## 安装可折式车架

确保可折式车架和车窗都是清洁干燥。

- 1. 在车窗玻璃平坦的区域上用力按下吸盘。
- 2. 顺时针转动 EasyPort™支架底部,将车架固定到位。

有关详细指导,请查看本手册开始部分的安装章节。

## 安全设置

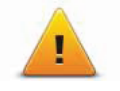

建议使用安全设置,以便您能尽可能安全地驾驶车辆。安全设 置包含如下所列的一些选项:

- 行驶时隐藏多数功能
- 停车休息提醒
- 显示安全提醒
- 接近学校或宗教场地时警告
- 超过道路限速时警告
- 超过设置的限速时警告
- 提醒离开时不要将导航仪留置在车中

#### 安排您的第一次行程 **5.**

用TomTom ONE/XL/XXL导航仪规划路径是非常方便的。要规 划路径,请遵照以下步骤操作。

重要:为安全起见,请务必在开车出发前规划好路径。

- 1. 点击屏幕, 显示主菜单。
	- 注 意: 导航仪上除当前不可用的按钮外,所有按钮均以彩色方式显示。例 如,完成路径规划前,主菜单上名为「其它路径」的按钮会处于不 可用状态。
- 2. 点击「导航到...」。

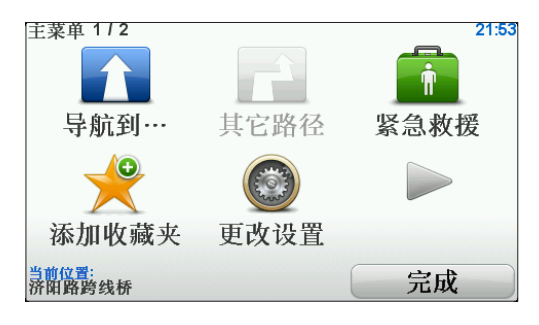

3. 点击「地址」。

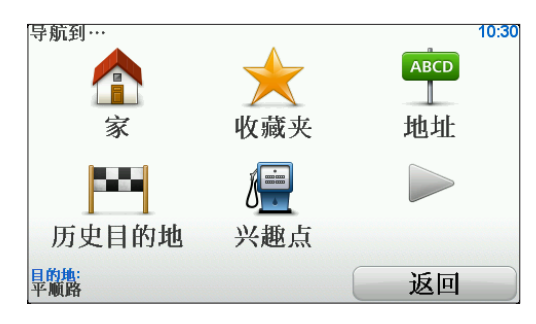

当您进入地址菜单画面,您可以从以下4个选项中去选择:

- •城市中心-点击这个选项会将您的目的地设置在市区或城镇 的中心点。
- 道路和门牌 点击这个选项可以设置一个门牌号码或道路作 为您的目的地。
- 邮政编码-点击这个按钮,可输入邮政编码作为您的目的地。
- 交叉路口 点击这个选项可以将您的目的地设置在两条路的 交叉点上。
	- 注 意: 城市中心的位置指示行政区域的中心点,而并非该城市最繁华的中 心或者行政机构所在位置。 您可以输入一些国家/地区的邮政编码。在英国和荷兰,邮政编码 非常详细,单靠邮政编码就足以确定门牌号码。 在 其 它 国 家 / 地 区 , 您 可 以 输 入 邮 政 编 码 以 确 定 城 镇 或 区 域 。 然 后,您必须输入道路和门牌号码。

在本示例中,我们将输入一个门牌号码。

4. 点击「道路和门牌」。

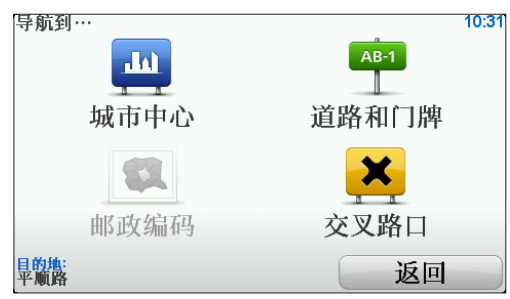

5. 输入您要前往的城市名称。

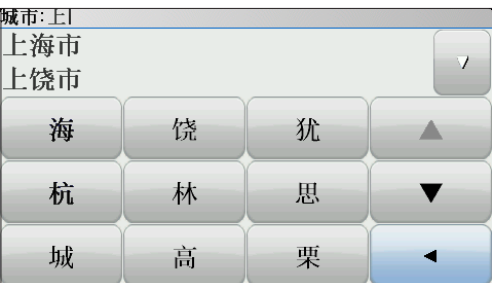

请以手写输入或以智能拼音输入方式输入您要到达的城市名 称。在您手写输入时,一些符合您输入字符的城市名称将会显 示出来。当您的城市名称显示在清单上,轻触点击它就可以选 定目的地的城市。

6. 开始输入道路名称。

请以手写输入或以智能拼音输入方式输入您要到达的道路名 称。就像输入城市名称一样,符合的道路名称会显示出来。

7. 输入门牌号, 然后点击「**完成**」。

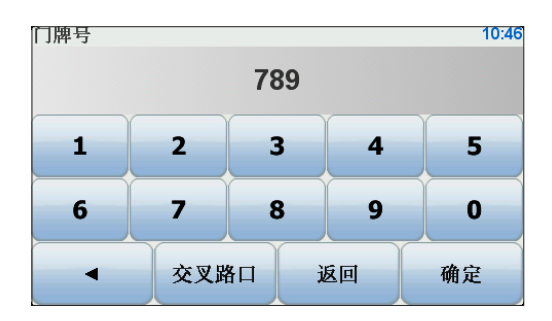

- 8. 导航仪会询问是否需要在特定的时间到达。在这个示例中, 请点击「否」。
- 9. 路径计算完毕后, 请点击「完成」。

TomTom ONE/XL/XXL导航仪将立即提供语音导航以及屏幕指示 来引导您到达目的地。

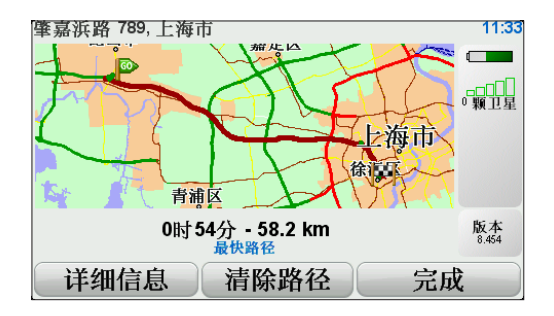

## 设置到达时间

当您在规划路径时,您的TomTom ONE/XL/XXL会询问您是否需 要在特定的时间到达。

点击「是」输入期望的到达时间。

您的TomTom ONE/XL/XXL会计算您预计到达的时间,并显示您 是否能够准时到达。

您也可以用此项信息来推算您应该出发的时间。如果TomTom ONE/XL/XXL显示您会提前30分钟到达,您就可以事先估算出发 时间,以免太早到达。

在您的行程中,您的到达时间将会依据当时导航中的情况不断地 重新计算。状态栏上也会显示您是否会准时到达,或者是否会迟 到多久,显示状态如下:

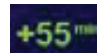

表示您将会比您设置的到达时间提前55分钟到达。

如果预计到达时间比原先设置提前5分钟以上,则会以绿色的字 体显示时间。

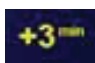

表示您将会比设置的时间提前3分钟到达。

如果预计到达时间比原先设置提前5分钟以内,则会以黄色的字 体显示时间。

 $-19 -$ 

表示您将会迟到19分钟。

如果预计到达时间比原先设置晚,则会以红色的字体显示时间。

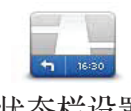

要启用或禁用到达时间通知,请在「更改设置」菜单中点击 「状态栏设置」。

在第一个菜单屏幕上选择需要的选项,然后点击「完成」。 要启用到达时间通知,请选中「显示到达时间误差」。 状态栏设置

## 输入目的地的其他方式

当您点击「导航到...」时,您可以用多种方式来设置您的目的 地,而不仅仅只有输入地址而已。其它的选项功能说明如下所 示:

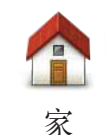

点击这个按钮,可以导航到您家的位置。 这可能是您最常使用的按钮。

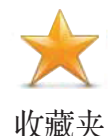

点击这个选项,可选择一个收藏项作为目的地。

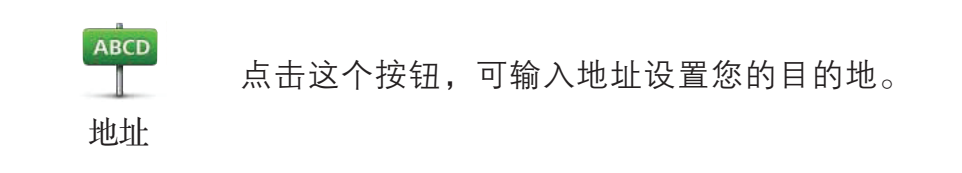

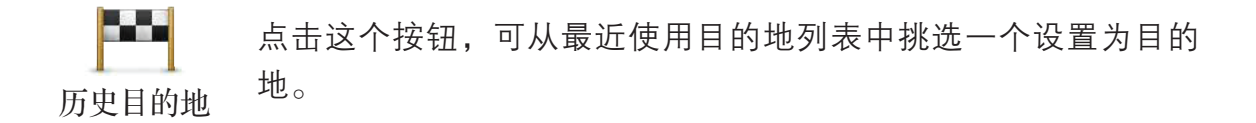

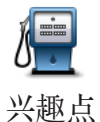

点击这个按钮,可导航到一个兴趣点(POI)。

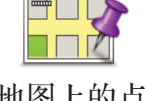

点击这个按钮,可以使用浏览地图方式,在地图上点击一个位置 作为目的地。

地图上的点

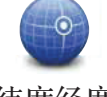

点击这个按钮,可输入经度和纬度值设置目的地。

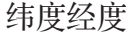

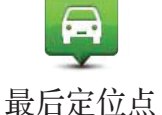

点击这个按钮,可以将您的TomTom ONE/XL/XXL最后的定位 点作为目的地。

## 模拟路径规划

您也可使用您的TomTom ONE/XL/XXL模拟规划含有起始点和目 的地的行程,来浏览整个路径。

以下是为何要模拟路径规划的一些原因:

- 在出发前查到整个行程所需的时间。
- 检查所计划行程的路径是否符合您的需要。
- 如果有朋友来拜访您,您可以模拟规划路径并告知他如何达 到您当前所在位置。

要模拟规划路径,请参考以下步骤

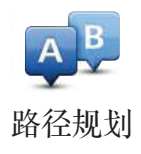

- 1. 点击屏幕, 就会显示出主菜单。
- 2. 点击选项画面右下方的箭头按钮就会切换至下一个选项画 面,然后点击「路径规划」。

3. 与设置目的地的方式一样,选择路径的出发地点。

- 4. 设置路径的目的地。
- 5. 选择您要规划的路径选项:
- 最快路径 最短时间可以到达目的地的路径。
- 最短路径 所规划的路径是最短的距离, 这并不一定是花最 少时间的路径,尤其是当最短路径穿越城镇或城市时。
- •避开高速公路 一条避免走高速公路的路径。
- 步行路径 一条用来步行的路径。
- 自行车路径 一条用来骑自行车的路径。
- 限制速度内路径 一条行驶在速度限制内的路径, 您必须设 置最高限速。
- 6. 您的TomTom ONE/XL/XXL会根据您所设置的起始点与目的 地进行路径规划。

## 关于路径的更多信息

想要了解所规划路径的相关详细信息,请在路径摘要画面中点 击「详细信息」。

然后,您可以从以下选项中进行选择:

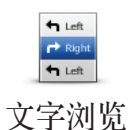

点击这个按钮,会列出这条路径上所有转弯道路名称。如果您 需要对别人说明您的行程,这将是非常有用的信息。

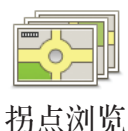

点击这个按钮,可以在地图上看到每一个转弯路口的图标。点 击左、右箭头可以往前或往后显示下一个路口图标。

您可以点击屏幕上的地图画面来切换3D视图显示,转换为平面 地图显示。

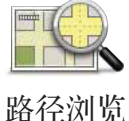

点击这按钮,可以在地图上浏览大致的路径方向。

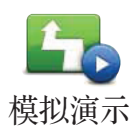

点击这个按钮,可以对所规划的路径进行模拟导航。您可以随 时点击屏幕来停止模拟导航。

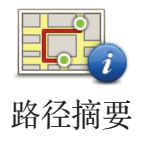

点击这个按钮,可以在地图上查看所规划的路径方向,总公里 数,行程所需要的时间等相关信息。

## **6.** 导航画面

TomTom ONE/XL/XXL开启且GPS定位后,导航画面会显示 您当前所在位置及详细信息。

点击屏幕中央,即可显示主菜单。

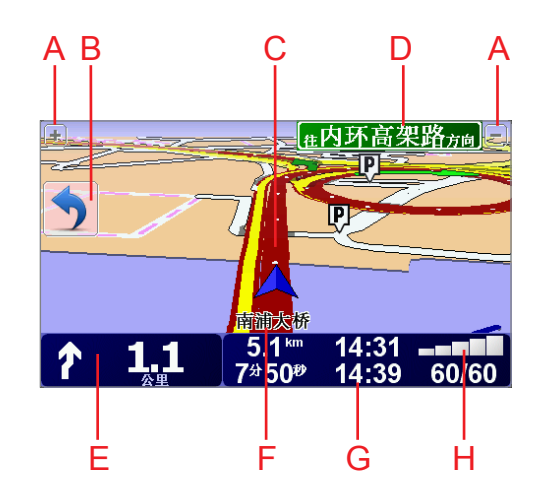

注意: ONE/XL/XXL完成定位以前, 屏幕上的导航画面会呈现灰色。

- A. 点击+和-可以缩放当前的画面。
- B. 快捷菜单 在「更改设置 | 菜单中可以打开此功能。
- C. 您的当前位置。
- D. 下一条主要道路的名称或路标信息(如果有合适的名 称)。
- E. 下一个变道路口指示,这个区域显示的信息会告诉您下 个转弯路口的方向及距离。点击这个区域,可以重听最 后的语音指示并可以调整音量的大小。
- F. 您目前所在位置的道路名称。
- G. 与此段路程有关的信息。通常这个区域显示剩余的旅程 时间、剩余距离及抵达时间。要更改显示哪些信息,请 点击「更改设置」菜单内的「状态栏设置」。
- H. GPS信号的强弱。

## **7.** 全景立体车道信息

TomTom ONE/XL/XXL 可通过显示您应行驶的车道信息来提醒 您事先做好准备,以便您转入正确的高速公路出口或交叉口。

对于某些高速公路出口和交叉口,会显示全景立体车道图说 明转弯方向和应行驶的车道。

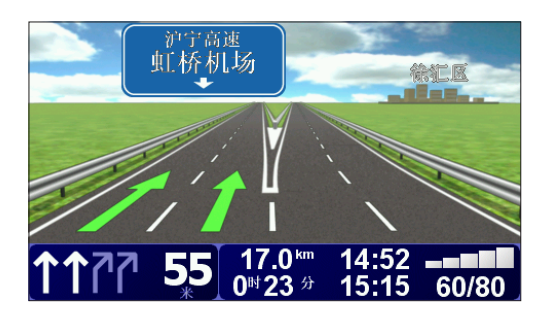

注 意:并非所有的高速公路出口或交叉口都有此信息 。

要关闭这些图像,可在「更改设置」菜单中点击「隐藏车道 图」。

而对于其他道路或高速公路出口和交叉口,您的TomTom ONE/XL/XXL将在「状态」栏中显示您应行驶的车道。要 关闭车道信息,请点击主菜单中的「更改设置」,再点击 「状态栏设置」,然后清除「显示车道信息」选项。

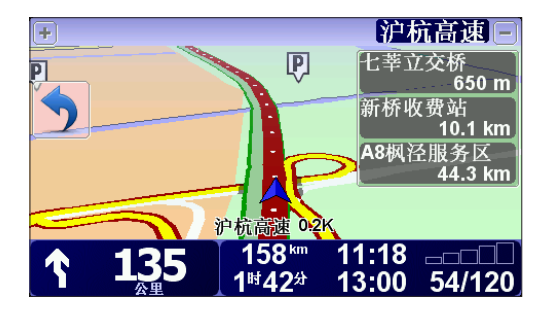

#### 查找替代路径 **8.**

当您规划好一条路径后,您可能需要更改这条路径中的某些路 段,但不改变您的目的地。

## 为何要更改路径?

可能是下列原因之一:

- 您看到一个路障或前方正有塞车。
- 您要经过一个特定的地点,要去接人、停车用餐或加油。
- 您要避免一段难走的交叉口或您不想走的路段。

点击主菜单上的「其它路径」来更改当前规划的路径。 点击下列某个选项。 其它路径

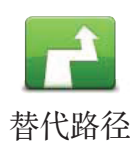

点击这个选项,可以规划一条新的路径来替代原有路径。

您的TomTom ONE/XL/XXL将在您当前位置和目的地之间,寻找 另一条路径。

如果您还是比较满意原先规划的路径,可以点击「**原先路径**」。

## 为何需要这么做?

除了你的位置与目的地附近的道路之外,新的路径通常会选择完 全不同的道路到达目的地,这是规划一条完全不同的路径的简便 方法。

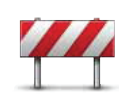

如果您看到前方道路有路障或是塞车,请点击此选项,然后选 择绕行前方多远距离的路段。

避开道路

从多个选项中选择:100m、500m、2000m和5000m。您的 TomTom ONE/XL/XXL会重新计算一条路径避开您所选择距离的 路段。

请注意,在计算出新路径后,您可能必须很快驶离您目前所在 的道路。

如果路障很快就被清除了,请点击「**原先路径**丨回到原先规划 好的路径。

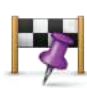

经由地

点击这个选项,可以在您的当前路径中增加要经过的特定位置 (例如在途中接人)。执行此操作时,您可以在地图上选择经 由的位置并做标记。

选择此位置的方式和您选择目的地的相同。因此,您可以从所 有相同的选项中进行选择: 如「**地址**」、「收藏夹」、「兴趣 点」和「地图上的点」等。

您的TomTom ONE/XL/XXL将会计算出一条前往目的地且会途经 所选位置的新路径。与最终目的地不同,您的TomTom ONE/XL /XXL不会在通过此位置时提醒您。

使用这个选项,您只可以经过一个经由地。如果您要经过多个 经由地,您可以使用行程规划来完成。

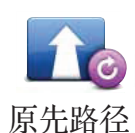

点击这个选项,可以回到原来没有避开道路及设置经由地的路 径。

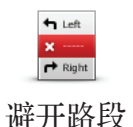

点击这个选项,可以避开路径中的某一路段。如果在目前路径 中有某些道路或交叉口您不想经过,或经常出现交通拥堵,您 可以使用这个选项将其避开。

然后从目前路径所列出道路名称的列表中挑选您要避开的道路 即可。

## **9.** 浏览地图

如果您想要按照传统纸质地图的方式查看地图,请点击主菜单 上的「浏览地图」。

您可以用手指按住屏幕,然后在屏幕上移动手指就可以拖动地 图。

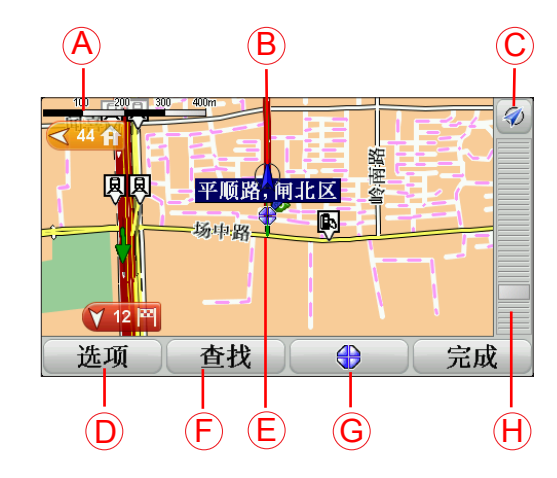

- A. 比例尺
- B. 您的当前位置
- C. GPS按钮

点击这个按钮,可以当前位置为中心显示地图。

- D. 选项
- E. 光标位置
- F. 「查找」按钮 点击这个按钮,可以查找特定地址、兴趣点、收藏项等。。
- G. 「光标」按钮

点击这个按钮,可以导航到光标位置、将光标位置设为收 藏项或查找光标位置附近的兴趣点。

## H. 缩放栏

通过移动滑块放大和缩小地图。

选项

点击「选项」按钮,可以设置地图上显示的信息。您可以选择 显示下列信息:

• 兴趣点

点击选项列表下面的「兴趣点」,选择要显示哪些兴趣点。

- 收藏夹
- 卫星图像

#### **10. TomTom Map Share ™**

您可以通过TomTom Map Share™更正地图上的错误,并将更正 后的信息分享给TomTom Map Share™社区中的其他人,也可接 收到其他人所做的更正。

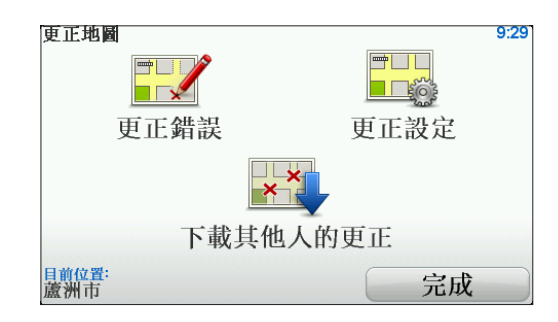

如果您发现某条原先可以走的道路最近由于道路维修或其他原 因封锁道路,就可使用Map Share™更正地图,然后与其他Map Share™成员分享此更新。

在地图发布后的第一年内,您可使用Map Share™发送和接收地 图更正。这意味着,地图发布一年之后您就不能再发送和接收 该版地图的更正了,但您仍然可以在自己的地图上进行更正, 供自己的导航仪使用。

您可选择您需要更正的地图选项,之后每次将您的TomTom ONE/XL/XXL与TomTom HOME连接时,地图就会自动更新。

注 意:TomTom Map Share™ 仅在部分国家及地区使用。有关更多信息, 请访问以下网址:www.tomtom.com/mapshare

更正地图

更正地图有两种类型:

● 在地图上立即显示的更正,其中包括道路速度限制的改变、 封锁或重命名道路,以及新增或更正兴趣点。

此类更改会立即显示在您的地图上,可随时在Map Share™ 设置菜单上隐藏这些更正。

• 向TomTom报告但不会立刻在地图上显示的更正, 这包括缺 少的道路、高速公路出入口错误以及缺少的环形道等。

TomTom会对此类更正进行调查,经确认后,会在下一地图 版本中采用。因此,这些更正也不会与Map Share™社区分 享。

提示: 如果主菜单中看不到「更正地图」按钮, 请在「更改 设置|菜单中点击「完整菜单」。

## 进行地图更正

重要:为安全起见,行车时建议您仅标记位置。不要在行车时 输入错误的完整详情

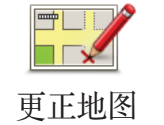

**KXXUX**

- 1. 在主菜单上,点击「更正地图」。
- 2. 选择对应的地图更正选项。
	- 3. 选取一个选项,用来查询定位地图错误的位置。
	- 4. 找到所需位置时, 点击「完成」。
	- 5. 输入更正信息,确认更正。

## 接收最新的地图更新

将 TomTom ONE/XL/XXL连接到您的电脑时,TomTom HOME 会 自动下载任何可用的地图更正,并将您所做的更正发送到Map Share™社区。

更正设置菜单中有几种更正类型可供选择设置。

## 行车期间标记地图错误

重要:为安全起见,行车时建议您仅标记位置,不要在行车时 输入错误的完整详情。

如果您发现地图上某个项目需要更改, 就可使用「**报告**丨按钮 标记该位置,然后在停车后输入详细信息。

要在导航画面或快捷菜单中显示「报告」按钮,请执行以下操 作:

- 1. 在主菜单上,点击「更正地图」。
- 提示: 如果主菜单中看不到「更正地图|按钮, 请在「更改 设置」菜单中点击「完整菜单」。
- 2. 点击「更正设置」。
- 3. 点击「**完成」,** 然后再点击「**完成**」。
- 4. 选择「显示报告按钮」,再点击「完成」。

「报告」按钮就会显示在导航画面的左侧。标记位置后,您可 以打开「更正地图」菜单添加有关更改的更多信息。

例如,您正开车前往朋友家,这时发现您所在道路的名称与地 图上的不同。要报告此错误,请点击「报告」按钮,然后您的 TomTom ONE/XL/XXL就会保存您的当前位置。稍后等行程结束 后,就可以将该更正发送到TomTom Map Share™。

## **TomTom Map Share™** 社区

要加入Map Share™社区,请执行以下操作:

- 1. 在主菜单上,点击「更正地图」。
- 提示: 如果主菜单中看不到「更正地图」按钮, 请在「更改 设置」菜单中点击「完整菜单」。
- 2. 点击「下载其他人的更正」。
- 3. 点击「**注册**」。

将ONE/XL/XXL连接到您的电脑时,TomTom HOME会自动下载 新的更正,并将您的更正发送到Map Share™社区。

重要: TomTom Map Share™的更正不会通过无线连接发送到 您的导航仪。建议您应经常将导航仪连接到您的电脑, 使用TomTom HOME检查有无更新。

## 地图更正设置

地图更正设置可以设定TomTom Map Share™在您的导航仪上的 工作方式。

您可以设定以下的设置:

- 使用信任级别滑块从Map Share™社区选取要在您的地图上 使用的更正类型。
- 决定是否要跟其他人分享您的更正。
- 显示或隐藏导航画面中的报告按钮。
- 提示: 如果主菜单中看不到「更正地图」按钮, 请在「更改 设置」菜单中点击「完整菜单」。

## 信任级别

调整信任级别设置,将选择不同的更正地图信息来源。要执行 此操作,请点击「更正地图」菜单中的「地图更正设置」。

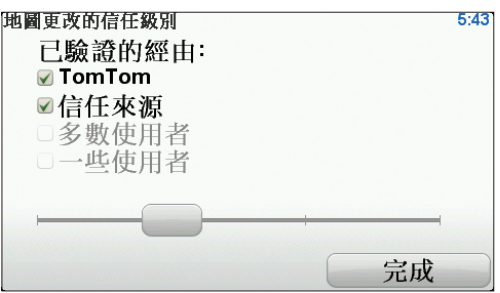

您可从四个级别的信任度中进行选择。移动滑块时,信任级别 会更改:

- TomTom 只接受TomTom所作的更改。
- 可信任来源 接受来自TomTom以及TomTom认证过的可 信任用户的更正。
- •大多数用户 一 接受TomTom、TomTom认证过的可信任用 户以及Map Share™社区中大多数成员所做的更正。
- 所有用户 一 接受TomTom、TomTom认证过的可信任用户以 及Map Share社区中所有成员所做的更改。

## 地图更正的类型

您可对地图作几种类型的更改。

要更正地图,请点击主菜单中的「更正地图|,然后再点击 「更正错误」。将显示以下的更正类型。

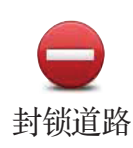

点击这个按钮,可以封锁或解除封锁道路。道路封锁或解除封 锁可以是单向或双向的。

例如,要更正您当前位置附近的道路,请执行以下操作:

- 1. 点击「封锁道路」。
- 2. 点击「目前位置」,洗择当前位置附近的道路。您可以按 名称选择道路、选择您家位置附近的道路或者在地图浏览选 择道路。
- 3. 通过在地图上点击,选择要更正的道路或路段。 被选中的道路就会高亮显示,同时光标会显示该道路的名 称。
- 4. 点击「完成」。

导航仪将显示该道路以及各方向上的是否允许通行。

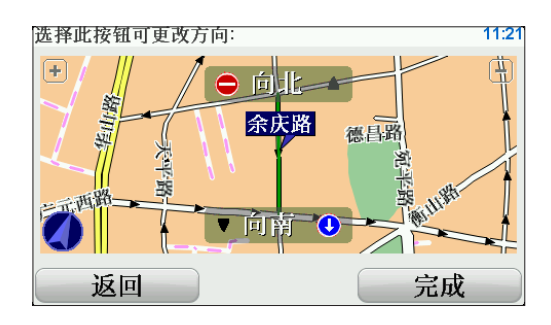

- 5. 点击其中一个方向按钮,即可封锁或解除封锁该方向是否允 许通行。
- 6. 点击「完成」。

下次您将导航仪连接到TomTom HOME时,您的更正将分享 给TomTom Map Share™社区。

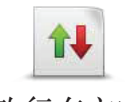

点击这个按钮,可以当单行道的通行方向与地图上显示的方向 不同时,予以更正。

改行车方向

注 意:改行车方向仅适用于单行道。如果选择的是双行道,则可进行的操 作将是封锁/解除封锁,而不是更改方向。

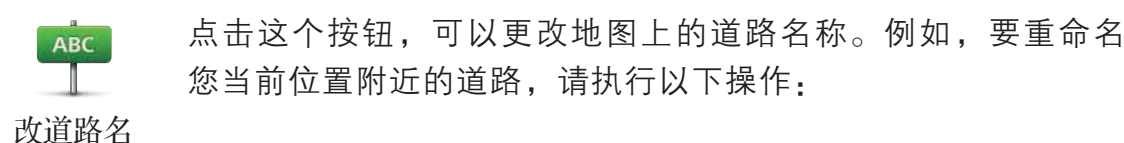

- 1. 点击「改道路名」。
- 2. 点击「目前位置」。
- 3. 通过在地图上点击,选择要更正的道路或路段。 被选中的道路就会高亮显示,同时光标会显示该道路的名 称。
- 4. 点击「完成」。
- 5. 键入正确的道路名称。
- 6. 点击「完成」。

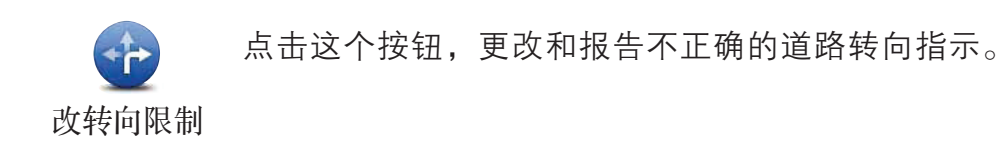

点击这个按钮,更改和报告不正确的道路速度限制。

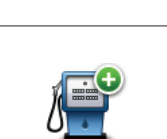

新增兴趣点<br>——

改道路速限

60

点击这个按钮,可以添加新的兴趣点(POI)。

例如,您要将当前位置附近的新餐厅添加为兴趣点,请执行以 下操作:

- 1. 点击「新增兴趣点」。
- 2. 在兴趣点类别列表中,点击「中式餐饮」。
- 3. 点击「目前位置」。
- 4. 选择要添加的餐厅的位置。 可通过输入地址或在地图上选择来选中该位置。选择「目 前位置|或「家附近|,打开当前位置或您家位置的地 图。
- 5. 点击「**完成**」。
- 6. 键入该餐厅的名称,然后点击「确定」。
- 7. 如果您知道该餐厅的电话号码, 可将其键入, 然后点击「**确** 定」。 如果不知道电话号码,只需点击「确定」,而不输入号码 即可。

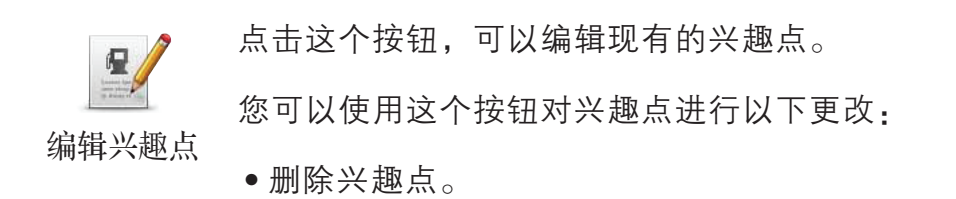

- 重命名兴趣点。
- 更改兴趣点电话号码。
- 更改兴趣点所属的类别。
- 在地图上移动兴趣点。

## **11.** 语音与音效

语音

您的TomTom ONE/XL/XXL对于以下功能会提供声音提示:

- 导航语音提示
- 警告提示

## 如何调整音量?

- 点击导航画面左下方区域,可以重听最后的语音提示,并可 以移动音量设置杆来调整音量大小。
- 在主菜单,点击「更改设置」,然后在「更改设置」中寻 找并点击「音量设置」,移动音量设置杆来调整音量大小。

调整后,您可以点击「**测试**」来确认您调整后的音量大小。

## 更改语音

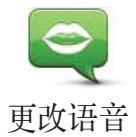

若要更改您的TomTom ONE/XL/XXL所使用的语音,请点击「更 改设置」菜单中的「更改语音」。从列表中选择一种语音。

您的TomTom XL有两种不同的语音类型。

## 计算机语音(Computer)

这类语音是由 TomTom XL 产生出来的。当您导航时,它会除了 提供基本的语音提示外,也会播报道路名称、提示与教学课程 等。

## 真人语音

这类语音是由专业播音人员所录制的。

请注意: 真人语音会有语音提示功能,但不提供路名播报等其它内容。

## 更改设置 **12.**

您可以更改您的TomTomONE/XL/XXL的显示方式与其它相关设置。 在主菜单上,点击「更改设置」。

## 简化菜单与完整菜单

首次使用TomTom ONF/XI /XXI 时, 菜单中将显示全部按钮。但 您可以选择平常隐藏某些高级功能的按钮,因为这些功能您可 能不会经常用到。

点击「更改设置」菜单上的「简化菜单」,可以减少显示的按 钮数量,而仅显示经常使用的按钮。 简化菜单

当您需要再次使用某些隐藏的功能时,可以点击「更改设置」 完整菜单 菜单上的「**完整菜单**亅,即可以显示所有按钮。

## 夜晚模式/白天模式

点击这个按钮,可降低屏幕亮度并使用较暗的地图颜色。

什么时候我会用到这个功能呢? 夜晚模式

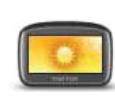

当周边环境比较黑暗时,如果TomTom ONE/XL/XXL的屏幕不是 那么亮,会看得比较清楚。

要改回较亮的屏幕及较亮的地图颜色时,请点击「**白天模式**」。 白天模式

## 兴趣点显示

点击这个按钮,选择要在地图上显示的兴趣点(POI)类别:  $\frac{1}{2}$ 

1. 点击「更改设置」菜单上的「兴趣点显示」。 兴趣点显示

- 2. 选择要在地图上显示的兴趣点类别, 点击「查找」可以快 速搜索兴趣点类别的名称。
- 3. 点击「完成」。

此时,您所选择的兴趣点即会以符号形式显示在地图上。

## 安全设置

点击这个按钮,可以进行以下安全设置:

- 行驶时隐藏多数功能
- 停车休息提醒
- 显示安全提醒
- 接近学校或宗教场地时警告
- 超过道路限速时警告 安全设置
	- 超过设置的限速时警告
	- 提醒离开时不要将导航仪留置在车中

如果您选择有一个或多个提醒,则您还需要选择每次提醒时要 播放的音效。

选择是否让您的 TomTom ONE/XL/XXL 提醒您应在道路的哪一侧行 驶。

选择当某些状况时,是否关闭地图显示,然后点击「完成」。

什么时候我需要用到「关闭地图显示」这个功能呢?

当您选择「关闭地图显示」功能时,您只能在导航画面上看到 下个转弯路口的导航指示,而无法在「导航画面」中看您当前 在地图上的位置。

点击该按钮,然后选择何时应关闭地图。具体选项如下:

- 总是 您只会看到下一个转弯路口导航指示信息和显示方 向的箭头,而不会显示地图。
- 超过特定速度 您可以设置在特定车速以上将地图关闭。 因为,当您车速过快的时候查看地图会让您分心。
- 从不 您可选择从不关闭地图显示。

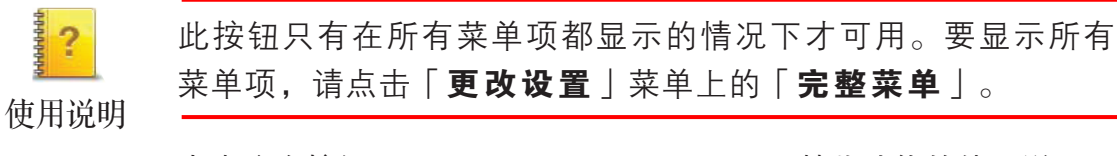

点击这个按钮,可显示TomTom ONE/XL/XXL某些功能的使用说明。

## 关闭音效/打开音效

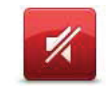

点击这个按钮,会关闭导航语音播报,警告,兴趣点提醒等功能。 音效关闭后, 该按钮变为「**打开音效**」。

关闭音效

## 提示:

要调整音量,请点击「更改设置」菜单上的「音量设置」。 要在驾驶过程中时快速调整音量,请点击「**导航画面**丨左下方 的区域,然后移动音量调节滑竿。 要更改 TomTom ONF/XL/XXL 使用的语音, 请点击「更改设置」 菜单上的「更改语音」。

## 音量设置

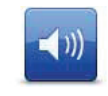

点击这个按钮,可调整音量。

音量设置

## 收藏管理

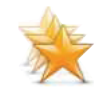

点击这个按钮,可重命名或删除收藏项。

要快速查找收藏项,请点击「查找 |,然后输入收藏项的名 称。一旦该收藏项显示在列表中,您即可将其选中。 收藏管理

## 设置我家

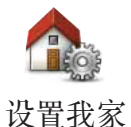

点击这个按钮,可以设置或变更您家的位置。

### 是否需要使用实际家庭地址作为家的位置?

否。家的位置可以是经常去的任意地方,如办公室。既可以是 您的实际家庭地址,也可以是您喜欢的任意地址。

### 为什么要设置家的位置?

拥有家的位置即意味着您可以快速方便地导航到该处,方法是 点击「导航到...」菜单上的「家」按钮。

## 更改语音

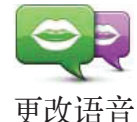

点击这个按钮,可以更改您的导航提示语音。

管理兴趣点

此按钮只有在所有菜单项都显示的情况下才可用。要显示所有 菜单项,请点击「更改设置」菜单上的「完整菜单」。

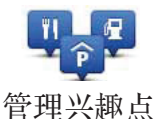

点击这个按钮,您可使用下列功能:

• 设置当靠近某些种类的兴趣点时提醒您。 例如,附近有加油站时您的TomTom ONE/XL/XXL会提示您。

• 创建您自己的兴趣点类别,并添加该类别的兴趣点。 例如,您可以创建一个名为「朋友」的兴趣点类别,将所有 朋友家的地址作为兴趣点添加到其中。您甚至可以将您朋友 的电话一起加入,这样您就可以使用您TomTom ONE/XL/ XXL打电话给他们。

您可以使用以下的一些功能:

- 新增兴趣点-点击这个按钮可添加一个兴趣点到您创建的兴 趣点类别中。
- 兴趣点提醒-点击这个按钮,可以在靠近某个类别的兴趣点 时给您提醒。
- 删除兴趣点-点击这个按钮,可以删除您创建的兴趣点。
- 编辑兴趣点-点击这个按钮,可以编辑您创建的兴趣点。
- 新增类别-点击这个按钮, 可以新建兴趣点类别。
- 删除类别-点击这个按钮,可以删除您创建的兴趣点类别。

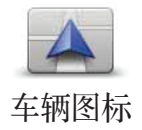

此按钮只有在所有菜单项都显示的情况下才可用。要显示所有 菜单项,请点击「更改设置」菜单上的「完整菜单」。

点击这个按钮,您可以变更导航画面中您当前位置的车辆图标。 您也可以使用TomTom HOME下载附加的车辆图标。

## 模式切换/2D显示

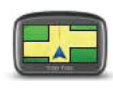

点击「2D显示」更改地图查看方式。

例如,2D视图会显示地图的二维俯视视图。 2D显示

> 要将视图切换至三维视图,请点击「模式切换」,然后从列表 中选择三维视图。

# 模式切换

## 什么时候我会用到这个功能呢?

在某些情况下,例如,当道路是十分复杂或用TomTom ONE/XL /XXL进行步行导航时,二维俯视视图的地图画面会比较清楚。

## 显示/隐藏车道图

此按钮只有在所有菜单项都显示的情况下才可用。要显示所有 菜单项,请点击「更改设置」菜单上的「完整菜单」。 显示车道图

> 点击这个按钮,您可以变更是否在高速公路路出口或交叉口 时,显示提醒您应在哪个车道行驶的全景立体车道图。

## 地图管理

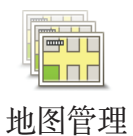

此按钮只有在所有菜单项都显示的情况下才可用。要显示所有 菜单项,请点击「更改设置」菜单上的「完整菜单」。

您可以使用以下的一些功能:

- 下载地图**-**点击这个按钮,可使用TomTom HOME下载已购 买的地图。
- 切换地图**-**点击这个按钮,可切换正在使用的地图。
- 下载地图更新**-**点击这个按钮,可下载MapShare提供的地 图更新服务。

您也可以使用TomTom HOME备份、下载、添加和删除TomTom ONE/XL/XXL上的地图。

## 地图配色

此按钮只有在所有菜单项都显示的情况下才可用。要显示所有 菜单项,请点击「更改设置」菜单上的「完整菜单」。

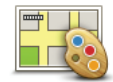

点击这个按钮,可以分别选择白天模式和夜晚模式地图画面的 色彩配置。

地图配色

您也可以使用 TomTom HOME 下载更多的地图色彩配置的显示 风格。

## 语言设置

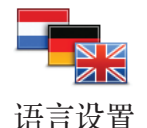

点击这个按钮,可以变更您的TomTom ONE/XL/XXL上操作界面 和提示信息所使用的语言。

您有许多种语言可供选择。更改语言后,TomTom ONE/XL/XXL 还会询问您是否需要更改语音。

## 状态栏设置

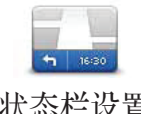

此按钮只有在所有菜单项都显示的情况下才可用。要显示所有 菜单项,请点击「更改设置」菜单上的「完整菜单」。

状态栏设置

点击这个按钮,可以选择您需要显示在状态栏上的相关信息:

### • 如何显示状态栏?

水平-如果选择此选项,状态栏将会显示在「导航画面」的底部。 垂直 - 如果选择此选项, 状态栏将会显示在「导航画面」的右侧。

- 剩余时间-距到达目的地的预计还需要多长时间。
- 剩余距离-距到达目的地的还需要多长距离。
- 当前时间
- 到达时间 预计您到达目的地的时间。
- 速度
- 方向
- 显示车道信息
- 显示当前道路名称

• 显示到达时间误差 – 您的TomTom ONE/XL/XXL会依据您路 径规划时设置的到达时间与目前行驶状况进行比对,显示是否 会提前或延后到达目的地。

• 在车速旁显示最高时速 – 如果您行驶的道路上有速度限制, 限速数据会显示在您的车速旁边。如果您超速了,限速值会显 示为红色。

• 显示指南针

快捷菜单

此按钮只有在所有菜单项都显示的情况下才可用。要显示所有 菜单项,请点击「更改设置」菜单上的「完整菜单」。 快捷菜单

点击这个按钮,您可以选择最多6个功能按钮选入快捷菜单中。 快捷菜单中的功能按钮可以让您更快捷的点击这些最常用的按 钮。

如果您有选择快捷菜单,相应的按钮将会显示在导航画面的左侧。

## 路名显示设置

此按钮只有在所有菜单项都显示的情况下才可用。要显示所有 菜单项,请点击「更改设置」菜单上的「完整菜单」。

路名显示

ABC  $\frac{1}{2}$ 

> 点击这个按钮,可以设置「导航画面」中地图上显示的信息。 您可以使用以下的一些功能:

- 在道路名称前显示门牌号码
- 显示道路名称 如果导航语音提示使用的是计算机语音, 且已选择读出道路名称,则不需选择此选项,因为即使不选 择此选项,还是会读出该道路名称。
- 显现下一道路名称
- 在地图上显示当前道路名称

## 路径设置

路径设置

此按钮只有在所有菜单项都显示的情况下才可用。要显示所有 菜单项,请点击「更改设置」菜单上的「完整菜单」。

点击这个按钮,您可以在选择导航到目的地时所计划路径的类型。 您可以使用以下的一些功能,

- 每次规划时都向我询问
- 总是规划最快路径
- 总是规划最短路径
- 总是避免高速公路
- 总是规划步行路径
- 总是规划自行车路径
- 总是规划设置限速内的路径

接着设置在规划路径时,您的TomTom ONE/XL/XXL应如何是否 要规避下列道路:

- 路径上的收费路段
- 路径上的轮渡路口
- 路径上的HOV车道
- 未铺设完毕的路段

然后,可以设置是否要在完成路径规划后自动关闭屏幕上所显 示的路径概要。如果选择「否」,则必须点击「完成」关闭屏 幕上显示的路径概要。

## 亮度设置

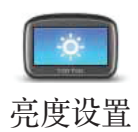

此按钮只有在所有菜单项都显示的情况下才可用。要显示所有 菜单项,请点击「更改设置」菜单上的「完整菜单」。

点击这个按钮,可设置屏幕的亮度。

移动滑竿分别设置白天和夜晚地图显示的亮度。

• 天黑时切换到夜晚模式 - 您的TomTom ONE/XL/XXL将根 据周围环境的亮度来调节使用导航画面的配色。

## 设置拥有者

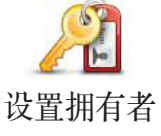

此按钮只有在所有菜单项都显示的情况下才可用。要显示所有 菜单项,请点击「更改设置」菜单上的「完整菜单」。

点击这个按钮,可输入您的姓名和地址标注 TomTom ONE/XL/XXL 的拥有者。

注 意: 您可以使用TomTom HOME为自己的ONE/XL/XXL创建4位数密码

- 1. 将您的TomTom ONF/XL/XXL连接到计算机, 然后打开您的 TomTom ONE/XL/XXL和计算机。TomTom HOME即会自动 启动。
- 2. 单击TomTom HOME中的「**操作我的ONE/XL/XXL」,** 即可使用TomTom HOME操作控制您的TomTom ONE/XL/ XXL。
- 3. 从主菜单中, 点击「更改设置」。
- 4. 点击「设置拥有者」。现在, 即可为您的ONE/XL/XXL设置 4位数密码了。

您仅可使用TomTom HOME创建一个4位数密码。

## 单位设置

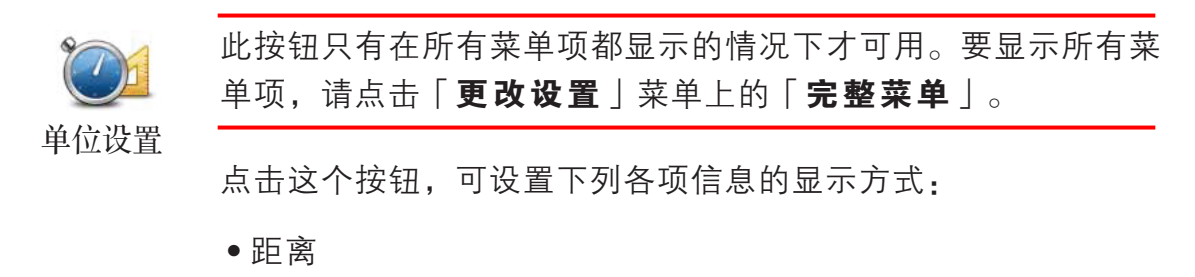

- 时间
- 纬度和经度

## 左手操作/右手操作

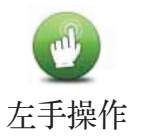

此按钮只有在所有菜单项都显示的情况下才可用。要显示所有菜 单项,请点击「更改设置」菜单上的「完整菜单」。

点击这个按钮,您可以将重要的选项,例如,「**完成**」,「**取** 消」以及缩放栏移到屏幕左侧。这样可以方便您使用左手点击 那些按钮,而不会遮住屏幕。

要将按钮移回屏幕右侧,请点击「右手操作」。

## 键盘设置

您可以选择键盘输入的方式来调整输入法,还可选择键盘上的按 键大小和键盘布局。可选择以下两种尺寸:

#### • 大键盘 键盘设置

## • 小键盘

可用键盘布局有以下三种:

- **ABCD**键盘
- **QWERTY**键盘
- **AZERTY**键盘

## 设置时间

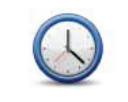

点击这个按钮,可选择要显示时钟的方式和设置时间。

设置时间最简单的方法是点击「同步」按钮。您的TomTom ONE/XL/XXL将会从收到的GPS信息中获取时间。 设置时间

> 注 意:使用「同步」设置时间后,您可能需要根据自己所在的时区调整时 钟。 只有在有GPS信号时,才可使用「同步」,因此您无法在室内以这 种方式设置时钟

## 电源管理

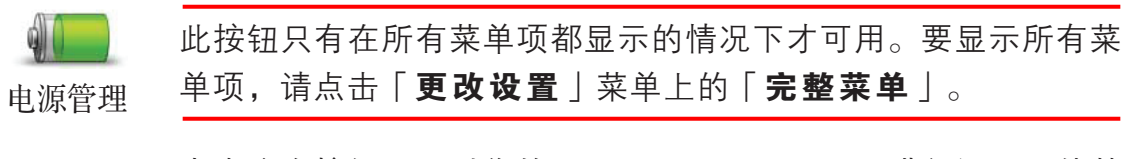

点击这个按钮,可对您的TomTom ONE/XL/XXL进行设置,使其 尽可能省电。您可以使用以下的一些功能:

• 从不关闭屏幕显示

## • 指示过程中关闭屏幕

然后, 选择是否要在「外部电源断开时自动关机」。

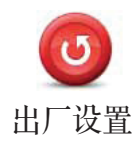

此按钮只有在所有菜单项都显示的情况下才可用。要显示所有 菜单项,请点击「更改设置」菜单上的「完整菜单」。

点击这个按钮,可将您的 TomTom ONE/XL/XXL 恢复到出厂设置。

这会删除您的所有设置,包括收藏项、家的位置、兴趣点提醒 以及任何已创建的行程。

注 意: 建议您恢复出厂设置前, 先备份您的收藏项, 家的位置等个人设置。

## 兴趣点 **13.**

兴趣点(POI)是地图上很有用的地点,例如:

- 餐厅
- 银行
- 小区大厦
- 停车场
- 加油站

## 要如何添加我自己的兴趣点?

- 1. 点击屏幕, 就会显示主菜单。
- 2. 点击「更改设置」。
- 3. 点击「管理兴趣点」。

此按钮只有在所有菜单项都显示的情况下才可用。要显示所有 菜单项,请点击「更改设置」菜单上的「完整菜单」。

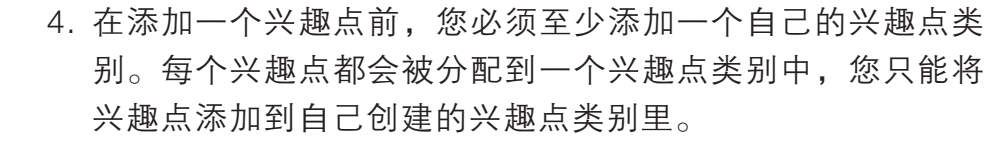

点击「新增类别」。

5. 输入兴趣点类别名称,例如「朋友」或「我最喜爱的餐厅」 ,然后为兴趣点类别选择一个图标。

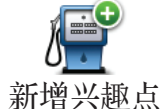

新增类别

 $\mathbb{F}$ 

6. 点击「新增兴趣点」。

点击这个按钮,即可添加兴趣点。

- 7. 您的TomTom ONE/XL/XXL会要求您给兴趣点命名。
- 8. 选择该兴趣点所属的兴趣点类别。
- 9. 通过以下方式选择兴趣点的位置。

注 意: 您可以使用Map Share报告缺失的兴趣点或编辑现有的兴趣点, 并 与Map Share社区分享。

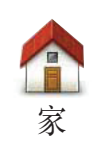

您可以将您家的位置设置为一个兴趣点。

如果要改变您家的位置,您可以在改变前将这个家的位置新增 为一个兴趣点。

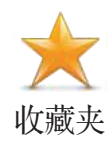

您可以从收藏夹中选取一个收藏项,然后添加成为一个兴趣点。 您只可以创建有限数量的收藏项。如果您要创建更多收藏项, 就必须先删除一些。在删除这些收藏项之前,可将其设置为兴 趣点,这样就不会丢失该地址。

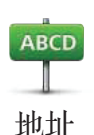

您可以直接输入该兴趣点的地址。输入地址时,您可从以下四 个选项中选择:

- 城市中心
	- 道路和门牌
	- 交叉路口

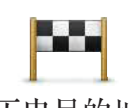

从历史目的地清单中挑选出所需要的并新增称为兴趣点。

历史目的地

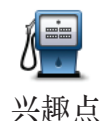

您可以将您喜欢的兴趣点添加到一个类别中。例如,如果您正 在创建一个兴趣点类别用于收藏您最喜爱的餐厅,则可使用此 选项,而不用输入餐厅的地址。

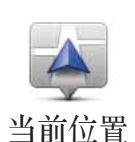

点击这个按钮,可将您当前所处位置添加为兴趣点。

例如,如果您在某个旅游景点的地方停留时,就可以点击此按 钮创建兴趣点。

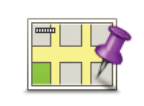

地图上的点

点击这个按钮,可以使用地图浏览器创建兴趣点。

使用光标在地图上选择兴趣点的位置,然后点击「完成」。

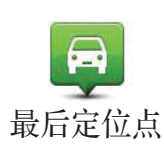

例如当您想存储您地面停车位的位置或地下停车库的入口为兴 最后定位点 趣点时,这个按钮可能很有用。

点击这个按钮,可选择最后GPS定位的位置作为一个兴趣点。

您可以选择一个兴趣点作为您的目的地。举例来说,如果您即 将前往一个不熟悉的城市,您可以通过选择兴趣点来帮助寻找 停车场。

- 1. 点击屏幕,就会显示主菜单。
- 2. 在主菜单上,点击「导航到...」。
- 3. 点击「兴趣点」。
- 4. 点击「城市兴趣点」

您可以选择查询兴趣点的方式来缩小搜索兴趣点的范围。您可 以从下列选项中选择一个

- 沿途兴趣点
- 目的地附近

5. 输入您要去的城市或区域名称,若其显示在列表中时,将其 选中。

6. 选择兴趣点类别:

点击「搜寻兴趣点」,可以输入兴趣点的名称简写来搜寻兴趣点。

您也可以选择兴趣点的类别,在该类别中选择或搜寻兴趣点。

如果菜单上没有您要选择的兴趣点类别,点击箭头图标会显示 完整的类别列表。此时您可以从列表中直接选取所需类别,或 者通过输入类别名称快速定位兴趣点类别,并在列表中将其选 中。

- 7. 点击「停车场」。
- 8. 从显示的兴趣点列表中,选择要导航到的兴趣点。下表说明 各兴趣点旁所列距离代表的含义 。

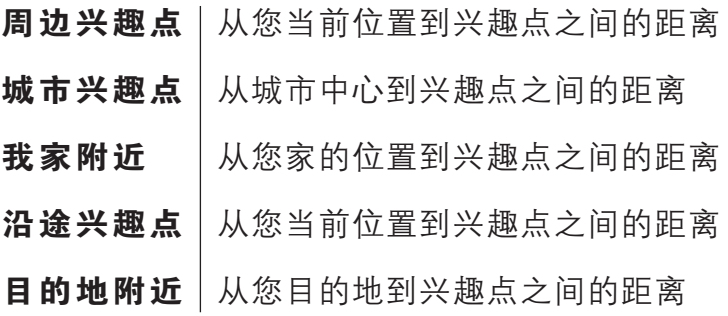

注 意,同时也会显示您最后使用过的兴趣点,这样您可以更快速地规划前 往此兴趣点的路径。

如果您知道兴趣点的名称, 请点击「查找」, 再输入兴趣点名 称,并在列表中显示时将其选中。

下一个屏幕将显示更多详细信息,包括兴趣点在地图上的位置 以及兴趣点的电话号码(如果数据中有的话)。

点 击 「选 择 」. 确 认 要 规 划 前 往 此 兴 趣 点 的 路 径 , 您 的 TomTom ONE/XL/XXL 会计算出到该兴趣点的路径。

## 在地图上显示兴趣点

1. 点击「更改设置」菜单上的「兴趣点显示」。

TQ) 2. 选择要在地图上显示的兴趣点类别。

点击「查找」,输入类别名称快速定位兴趣点类别。

3. 点击「完成」。

此时,所选兴趣点即会以符号形式显示在地图上

## 我要如何设置兴趣点提醒功能

1. 点击屏幕,就会显示主菜单。

2. 点击「更改设置」。

3. 点击「管理兴趣点」。

此按钮只有在所有菜单项都显示的情况下才可用。要显示所有 菜单项,请点击「更改设置」菜单上的「完整菜单」。

4. 点击「兴趣点提醒」。

点击这个按钮,途经该类别的兴趣点附近时就会听到您设定 的警告声音。

- 5. 选择要设置提醒的兴趣点类别。 您可以从列表的分类直接选取,或者通过输入类别名称快速 定位兴趣点类别,并在列表中将其选中。
- 6. 设置距离该类别兴趣点的距离多少时,您会听到警告声音。
- 7. 选择这个兴趣点类别的警告音效。

兴趣点提醒

兴趣点显示

45

点击「更改设置」菜单上的「管理兴趣点」。

TIP 管理兴趣点

此按钮只有在所有菜单项都显示的情况下才可用。要显示所有 菜单项,请点击「更改设置」菜单上的「完整菜单」。

您可以使用下列各项功能,例如:

- 创建您自己的兴趣点类别,并将兴趣点加入新增兴趣点类别中。
- 设置当您靠近兴趣点时的警示声音。

## 为什么我要创建自己的兴趣点?

兴趣点就像是快捷方式,将某位置储存为兴趣点后,您就不必 再输入该地址。当创建一个兴趣点时,除了储存该兴趣点位置 外,也可以储存更多信息。

• 电话号码 - 创建兴趣点时, 可以储存该兴趣点的电话号码。

• 类别 - 创建兴趣点时, 必须将该兴趣点放入一个类别中。

例如,您可以创建一个兴趣点类别叫做「我最喜爱的餐厅」。 每个兴趣点都可以储存电话号码,这样以后就可从您的TomTom ONE/XL/XXL直接打电话订位。

注 意: 您可以使用Map Share报告缺失的兴趣点或编辑现有的兴趣点, 并 与Map Share社区分享。

## 行程规划 **14.**

## 什么是行程规划?

行程规划是指规划一个导航行程,行程中除了目的地外可以设 置一些途经地。

行程可包含以下项目:

- 目的地 您最终要去的地方。
- 途经地 您中途需要经过的地方。

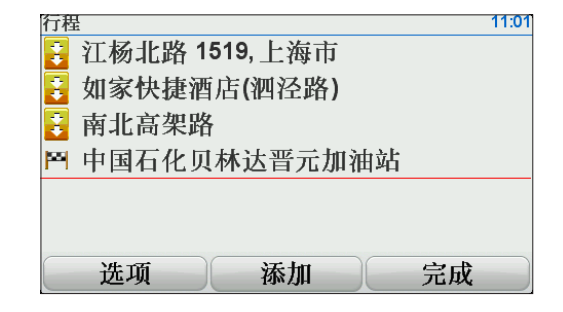

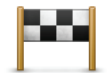

目的地以该图标显示。

途经地以该图标显示。

## 什么时候我需要规划一个行程?

您有可能在下列这几种旅程中会用到行程规划:

- 旅程中会停留很多地方。
- 如果您有安排两天以上的假期,要在某一个地方过夜。
- 短途驾车旅行,需要经过多个特定兴趣点

在以上这些示例中,您都可以点击「导航到...」前往每一个地 方。但是,如果您使用行程规划功能的话,您可以事先计划好 行程和目的地来节省时间。

## 创建一个行程

**and Rome**<br>**Paris**<br>Berlin

1. 点击屏幕, 就会显示主菜单。

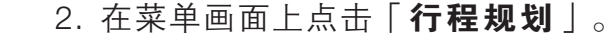

此时就会打开行程规划画面。第一次开启行程规划画面,在 行程列表中是没有任何项目显示 。 行程规划

> 注 意:此按钮只有在所有菜单项都显示的情况下才可用。要显示所有菜单 项,请点击「更改设置」菜单上的「完整菜单」。

3.点击「添加」,选一个途经地。

提示:您可以增加许多目的地后(途经地及目的地)再调整要到这 些途经地或目的地的先后顺序。

## 使用行程规划

使用行程规划进行导航时,您的TomTom ONE/XL/XXL会计算到 第一个目的地的剩余距离和时间,而不是完成整个行程所需要 经历的距离和时间。

您一开始使用一个行程,行程的起点即是您现在的位置,您不 需要再设置起始点。您通过一个途经地或是到达目的地时,这 个途经地会被设置成已经过。

地图上会显示途经地,但是您的TomTom ONE/XL/XXL在接近或 是到达途经地时不会做出警示提醒。

## 规划一个行程

点击行程中一个途经地或目的地,会显示这个途经地或目的地 的相关编辑选单。相关功能如下所示:

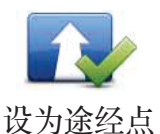

可使用此按钮将目的地更改为途经地。

请注意目的地是您最终停留的地方,途经地是您会经过的地方。

这个按钮是当您选择的项目是目的地时才会显示。

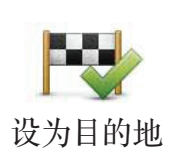

可使用此按钮将途经地更改为目的地。

请注意目的地是您最终停留的地方,途经地是您会经过的地方。

这个按钮是当您选择的项目是途经地时才会显示。

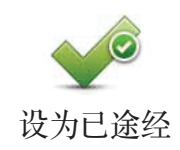

点击这个按钮,可以忽略部分行程。您的TomTom ONE/XL/ XXL将不会导航到这个途经地前面的所有途经地,而直接导航 到这个途经地后的下一个途经地。

只有在您仍需要经过这个途经地时,才会显示此按钮。

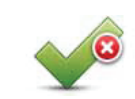

点击这个按钮,会重复部分行程,您的TomTom ONE/XL/XXL将会 先将您导航到这个途经地,之后再导航到行程中其他的途经地。

这个按钮只有在您已经经过这个途经地后才会显示。 设为需途经

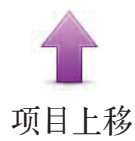

点击这个按钮,可以调整行程中的途经地或目的地的顺序。

如果所选的途经地或目的地是在行程中的第一个,这个选项功 能就无法显示。

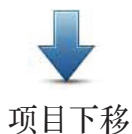

点击这个按钮,可以调整行程中的途经地或目的地的顺序。 如果所选的途经地或目的地是在行程中的最后一个,这个选项 功能就无法显示。

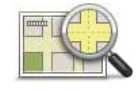

点击这个按钮,可在地图上会显示途经地或目的地的位置。

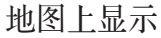

点击这个按钮,您可以从行程中删除途经地或目的地。

删除项目

## 开始一个行程

点击「选项」,然后点击「开始导航」。 要保存行程, 请点击「保存行程」。 要载入保存的行程,请点击「载入行程」。 要创建一个新的行程,请点击「新行程|;若要删除一个行 程,则请点击「删除行程」。

## **15.** 紧急救援

紧急救援功能提供了便利的方式,让您可以导航到应急服务中 心和其它特定的服务单位,并且可以通过电话与他们联系。

例如,如果您发生了交通事故,您可以使用「紧急救援」所提 供的电话号码信息打电话到最近的医院,并告诉他们您确切的 位置。

提示: 如果您在主菜单里没有找到「紧急救援」按钮, 请点击 「更改设置」菜单上的「完整菜单」。

选项

注 意:在某些国家/地区,可能无法提供所有的服务信息。

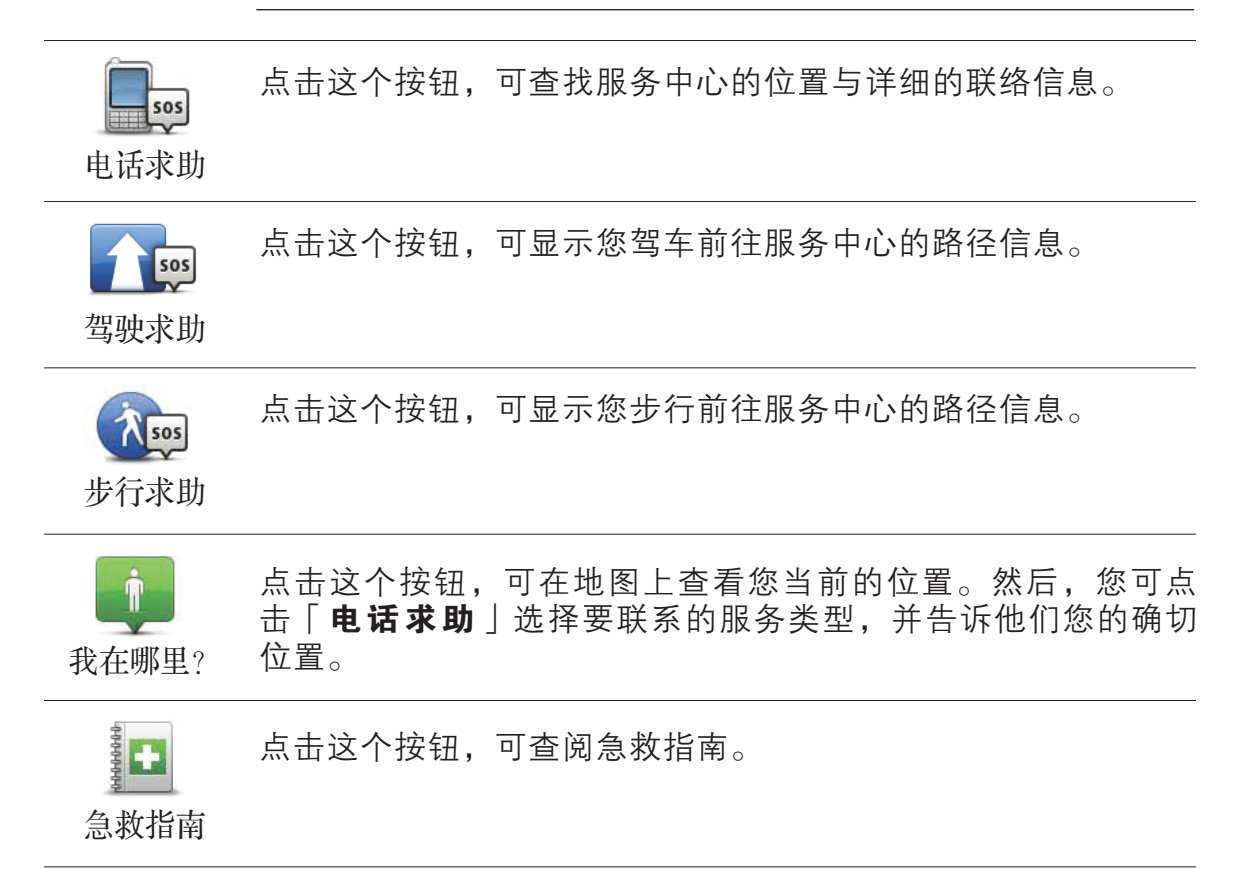

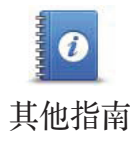

点击这个按钮,可查阅有用的其他精选指南。

## 收藏夹 **16.**

## 什么是收藏夹?

收藏夹是将一些您经常去的地方,添加到收藏夹后,如果您需 要导航到这个地方,您可以不需要每次输入地址,直接导航到 收藏夹即可。

## 如何创建收藏夹?

从主菜单上点击「添加收藏夹」。

然后您可以从添加收藏夹菜单中所提供的以下各项功能来设置 您的收藏项。

您应该要为您的收藏项取一个好记的名字,您的TomTom ONE/ XL/XXL会提供一个默认的名称, 通常是该收藏项的地址, 如果 自己要输入一个名称,您只要开始输入,建议的名称就会自动 删除。

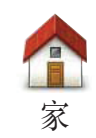

您可以将您家的位置设置为一个收藏项。

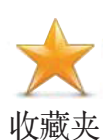

您无法将已创建的收藏项设置为新的收藏项,所以这个功能无 法使用。

要重新命名收藏项,请点击「更改设置」菜单上的「收藏管 理」。

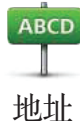

您可以将一个特定的位置添加到收藏夹。您可以使用下列选项 功能来输入地址:

• 城市中心

- 道路和门牌
- 交叉路口

从历史目的地清单中挑选出您所需要的内容添加到收藏夹。

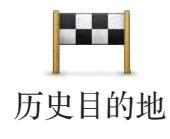

兴趣点

您可将一个兴趣点添加为收藏项。

### 这样做有意义吗?

如果是前往某个您特别喜欢的兴趣点(如酒店),可将其添加 为收藏项。

要将兴趣点添加为收藏项,请点击此按钮,然后执行以下操作:

- 1. 您可以选择查询兴趣点的方式来缩小搜索兴趣点的范围。您 可以从下列选项中选择一个:
	- 周边兴趣点-从您当前位置附近的兴趣点列表中选择。
	- 城市兴趣点-在特定的城市或区域查找兴趣点。
	- 我家附近-从您家位置附近的兴趣点列表中选择。

如果您正导航到某个目的地的途中,您也可以从沿途或目的 地附近的兴趣点列表中选择。

- 沿途兴趣点
- 目的地附近
- 2. 选择兴趣点的类别。

点击已显示的兴趣点分类菜单,或是点击右下方箭头图标选 项从全部的分类中寻找。

点击「搜寻兴趣点」按钮, 则按照兴趣点的名称来寻找。

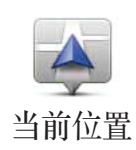

点击这个按钮,可将您当前位置添加为收藏项。

例如,如果您在某个旅游景点的地方停留时,就可以点击此按 钮创建收藏项。

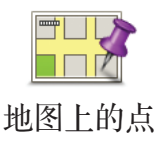

点击这个按钮,可使用地图浏览器创建收藏项。

在地图上找到需要添加到收藏夹的位置后,在该目标点轻点一 下,光标就会显示在该目标点上,然后点击「完成」。

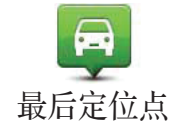

点击这个按钮,可选择最后GPS定位的位置添加到您的收藏 夹。

使用收藏夹可以直接实现目的地导航,无需输入地址。要导航 到收藏夹,请执行以下操作:

- 1. 点击屏幕, 就会显示主菜单。
- 2. 点击「导航到...」。
- 3. 点击「收藏夹」。
- 4. 从列表中选择收藏项。 您的TomTom ONE/XL/XXL即会为您计算路径。
- 5. 当路径计算完成后,点击「完成」。

您的TomTom ONF/XI /XXI 将会立即通过语音提示和在屏幕上显 示相关提示引导您前往目的地。

## 我要如何更改一个收藏项的名称?

- 1. 点击屏幕, 就会显示主菜单。
- 2. 点击「更改设置」。
- 3. 点击「收藏管理」。
- 4. 点击您要重新命名的收藏项。
- 5. 点击「重命名」。

我要如何删除一个收藏项?

- 1. 点击屏幕,就会显示主菜单。
- 2. 点击「更改设置」菜单。
- 3. 点击「收藏管理」。
- 4. 点击您要删除的收藏项。
- 5. 点击「删除」。

## **17. TomTom**测速照相

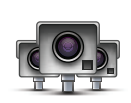

TomTom测速照相服务提醒您一系列位置,包括以下所列在内:

- 固定测速照相位置
- 事故多发地点
- 移动测速照相位置
- 平均时速测速照相位置
- 收费路段照相位置
- 交通灯照相位置

重要:请经常将您的导航仪连接到TomTom HOME,更新测速 照相的位置列表。如果您的导航仪可以使用无线连接,则可使 用无线连接将移动测速点位置发送到您的导航仪。

地图上显示测速照相位置时,会有警告声音提醒您正在接近测 速区域。

如果您发现某个位置有测速照相,但没有收到提醒,则可使用 您的TomTom ONE/XL/XXL将此新位置报告给TomTom。

## 测速照相提醒

在到达测速照相位置前15秒,您的TomTom ONE/XL/XXL会向您 发出提醒。提醒方式有如下三种:

- TomTom ONE/XL/XXL播放提醒音效。
- 导航画面中会显示测速照相的类型和距测速点的距离。如果 该测速点有速度限制,则导航画面中也会显示该速度。

注 意:上述测速照相服务会依据不同国家/地区法律法规,以及是否具备该 类型的测速照相资料而定。

• 地图上显示测速照相的位置。

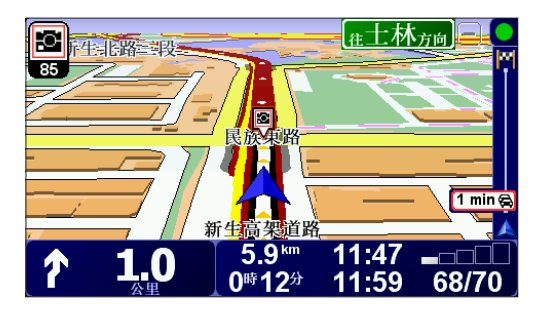

## 更改提醒方式

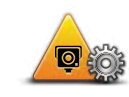

要更改 TomTom ONE/XL/XXL 有关测速点的提醒方式,请点击 「测速点设置」按钮。

接着您可以设置距离测速点多近时提醒您,以及播放什么类型 的音效。 测速点设置

> 例如,要更改靠近固定测速照相时播放的音效,请执行以下操 作:

- 1. 在主菜单中,点击「增值服务」,然后点击「测速照相」。
- 2. 点击「测速点设置」。

将显示测速照相类型的列表。设置好提醒的测速照相类型旁 会显示一个小喇叭。

3. 点击「固定测速照相」。

提示: 如果要将全部照相类型的提醒音效改为同一种音效, 则在 上述第3步中点击「全部丨而不是「固定测速照相丨。

- 4. 点击「否」, 以避免将固定测速照相的提醒删除。
- 5. 输入您到达测速照相位置多少秒前给出提醒, 然后点击「**确** 定」。
- 6. 点击要用于该提醒的音效。例如, 如果要选择军号音效, 则 点击「军号」。
- 7. 点击「是」保存更改。

## 报告测速点

要在导航画面中显示「**报告测速点**」按钮,请执行以下操作:

1. 在主菜单中,点击「增值服务」。

- 2. 点击「测速照相」。
- 3. 点击「开启报告」。

报告按钮会显示在导航画面的左侧,或者如果您已使用快捷 菜单,报告按钮也会添加到其中。

## 行程期间报告新的测速点

- 1. 点击导航画面或快捷菜单中显示的报告按钮,记录测速照相 的位置。
- 2. 点击「移动测速」或「固定测速」。

如果点击「固定测速」,则需要指摄像头在路的哪一侧, 以及摄像头类型(若知道)。

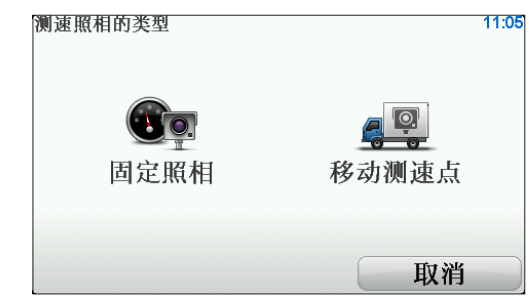

- 3. 若要报告特定类型的摄像头, 则点击「高级」, 否则请前 往第5步。
- 4. 点击要报告的摄像头类型。

注 意:如果选择的摄像头类型有速度限制,则可输入该速度。

5. 根据摄像头所在位置,点击「道路这一侧丨或「道路另一 侧」。

## 回家后报告新的测速照相

您不一定要在测速照相的位置上,才能进行报告。如果您要在 家中报告新的测速摄像头的位置,请执行以下操作:

- 1. 在主菜单中, 点击「增值服务」。
- 2. 点击「测速照相」。
- 3. 点击「报告测速点」。
- 4. 根据测速摄像头的类型,点击「**移动测速**」或「固定测速」。
- 5. 使用地图浏览器找到您要报告摄像头的位置,用光标标记准 确的位置,再点击「**完成**」。
- 6. 点击要报告的摄像头的类型,以及速度限制(若知道)。

## 删除错误的测速照相

您可能会在已没有摄像头的位置收到警告。要删除不正确的测 速照相,请执行以下操作:

1. 如果您在该测试照相的位置, 则点击导航画面中的「**报告** 测速照相」按钮。

注 意:您必须在收到测速照相警报的20秒内进行。

2. 点击「删除」。

下一次将导航仪连接到TomTom HOME时,就会向TomTom 报告此不正确的测速照相。

## 可以报告的测速照相类型

进行报告时,可以选择要报告的测速照相类型。 测速照相的类型如下所示:

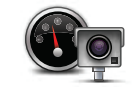

此摄像头类型检查过往车辆的速度。

测速照相

交通灯

此摄像头类型检查过往车辆是否在有交通灯的位置违反交通法规。

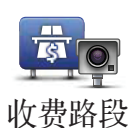

此摄像头监控收费路段的关口。

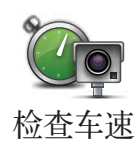

此摄像头类型检查过往车辆在两个固定点之间的平均速度。

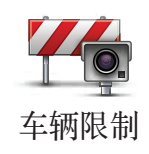

此摄像头类型在通行有限制的道路上检查通行车辆。

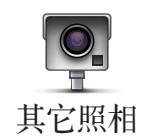

## 测速照相菜单

要打开测速照相菜单,请点击主菜单中的「增值服务」,然后 再点击「测速照相」。

点击这个按钮,可报告新的测速点位置。

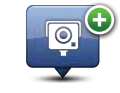

报告测速点

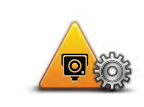

点击这个按钮,可以设置接收的测速照相类型,以及每种警报 的音效。

测速点设置

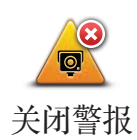

点击这个按钮,可禁用测速照相。

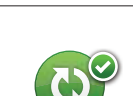

启用更新

点击这个按钮,可以启用自动更新移动测速点的列表。固定测 速点列表不会自动更新,这是因为它们没有移动测速点变化的 频繁。

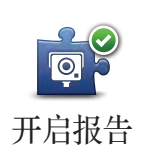

点击这个按钮,可以启用报告按钮。开启后报告按钮会在导航 画面或快捷菜单中显示。

#### **TomTom HOME** 简介 **18.**

TomTom HOME 是一款免费的计算机应用程序,能帮助您管理 TomTom ONE/XL/XXL导航仪中的内容。建议您经常将导航仪连 接到HOME,确保导航仪上始终拥有最新的更新。

例如,您可以执行以下操作:

- 管理地图、语音、兴趣点以及更多。
- 购买增值服务,以及管理您的订阅。
- 将您的导航仪自动更新到最新的软件和服务。
- 制作备份以及从备份还原。
- 阅读完整的用户使用手册。

提示: 建议您在将导航仪连接到HOME时使用互联网宽带连接。

经常使用HOME备份您的导航仪也是种不错的做法。

## 安装**TomTom HOME**

要在计算机上安装TomTom HOME,请执行以下操作:

- 1. 把计算机接入互联网。
- 2. 用USB线将导航仪连接到计算机上,然后将导航仪打开。

HOME开始安装。

注 意: 如果HOME没有自动安装, 你也可从cn.tomtom.com下载。

TomTom HOME 会在导航仪开启并已连接到计算机时自动启动。

## 我的**TomTom HOME**账号

如果您想要使用 TomTom HOME 购买与使用 HOME 所提供的 内容与服务,您必须要先申请好您的TomTom账号。您可以在开 始使用 TomTom HOME 时创建一个帐户。

## 附录 **19.**

## 重要安全须知及警告

### 全球卫星定位系统

全球定位系统(GPS)是提供全球定位及计时信息的卫星系 统。GPS由美国政府全权负责运营和控制,并同样由其负责其 可用性和精确性。GPS的可用性及准确度或环境条件的任何变 动,都可能影响您的TomTom导航仪的运行。对GPS可用性及准 确度TomTom不承担任何责任。。

### 请小心使用

可将TomTom导航仪用作车载导航系统,但开车时您仍然必须小 心、谨慎驾驶。

### 飞机与医院

飞机、医院及许多其它地点禁止使用具有天线的设备。TomTom 导航仪不可在上述环境中使用。

### TomTom 导航仪的保管

离开车子时,请不要将TomTom导航仪或其配件留在显眼的位 置,以免遭窃。

可以为导航仪设置一个密码,每次开机时您必须输入该密码。

建议您使用TomTom导航仪上的安全设置, 您可以在「更改设 置」菜单中找到安全设置。

照看好TomTom导航仪,并正确清洁。

- 使用软布擦拭导航仪的屏幕;不要使用任何液体清洁剂。
- 如果导航仪被弄湿,请使用软布擦干。
- 任何情况下都不要打开导航仪外壳,这样做可能会有风险, 并且会使产品无法保修。
- 请勿在TomTom导航仪之外的任何设备上使用所附的记忆卡 (SD卡),其他设备可能会损害该记忆卡。
- 请勿将导航仪暴露于高温或低温环境中,这可能会导致永久 性的损坏。例如,炎热的夏日或寒冷的冬夜中不要将导航仪 留在车内。

## 电池

本产品采用锂离子电池。请勿在潮湿和/或具腐蚀性的环境下使 用本产品。请勿将本产品放置、储存、留在或靠近热源、高温处 和阳光直射处,也不要放在微波炉或密闭式集装箱中。不要将本 产品暴露于超过 60℃ (140℉) 的环境中。若不遵守以上规定, 可能会导致锂离子电池酸液泄漏、过热、爆炸或起火,而导致人 身伤害和/或损失。请勿刺破、打开或拆解电池。如果电池发生 泄漏,如果电池发生泄漏,而您接触到漏的液体,请用水彻底冲 洗,并立即就医。为确保您的安全并延长电池寿命,在温度过低 (0℃ / 32℉ 以下)或过高(45℃ / 113℉ 以上)时,产品便无 法进行充电。

### 温度

标准操作:-10℃ (14℉) 至 +55℃ (131℉)

短期储存:-20℃ (-4℉) 至 +60℃ (140℉)

长期储存:-20℃ (-4℉) 至 + 25℃ (77℉)

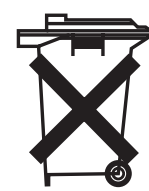

本产品所含的锂离子电池,废旧时必须回收或以 适当方式处理。请仅使用原装直流电源线(车载 充电器/电源线)或交流适配器(家用充电器)给 TOMTOM充电。

有关TomTom设备回收,请联系当地经过认可的TomTom客服中 心。

上述电池寿命为可能的最长电池寿命,仅在以上条件下才可达到 最长电池寿命,估计最长电池寿命的依据是普通使用配置状况。

有关如何延长电池寿命的提示,请访问您所在国家/地区的FAQ 列表:

澳大利亚:www.tomtom.com/8703

捷克:www.tomtom.com/7509

德国:www.tomtom.com/7508

丹麦:www.tomtom.com/9298

西班牙:www.tomtom.com/7507

芬兰:www.tomtom.com/9299

法国:www.tomtom.com/7506

匈牙利:www.tomtom.com/10251

意大利:www.tomtom.com/7505

荷兰:www.tomtom.com/7504

波兰: www.tomtom.com/7503

葡萄牙:www.tomtom.com/8029

俄罗斯:www.tomtom.com/10250

瑞典:www.tomtom.com/8704

英国:www.tomtom.com/7502

美国:www.tomtom.com/7510

## **CE** 认证

本产品符合CE针对住宅、商业、车辆或轻工业环境中使用时的 认证要求。

### **R&TTE Directive** 指令

TomTom特此声明,此个人用导航仪符合欧盟指令1999/5/EC的 基本要求和其它相关规定。相关合规声明位于如下网址:www. tomtom.com/legal。

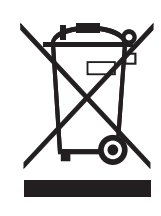

产品或其包装上的本符号表示不应将本产品作为生 活垃圾处理。根据关于电气和电子设备(WEEE)的欧 盟指令2002/96/EC,不得将本电气产品作为未分 类的城市垃圾处理。处理本产品时,请将其退回销 售点或您当地的城市废物收集站进行回收。

## 关于本手册

本手册经过细心制作,产品的持续发展可能导致手册部分内容不 符合最新信息,本文档内容变更时将不另行通知。

TomTom对此处所含技术或编辑疏失或遗漏不承担任何责任,对 用户使用本资料所导致偶然或必然性损害亦不承担任何责任。本 文档所含信息受版权保护。未经TomTom International B.V.事先 书面同意,不得以任何形式复印或重制本文档任何部分。

请注意:详细的有关著作权的注意事项,请参考官方网站cn.tomtom.com 或产品使用说明书。

## 版权声明 **20.**

© 2009 TomTom International BV, The Netherlands.TomTom® 标志均为TomTom International B.V.所拥有的商标、应用程序或注 册商标。本产品适用TomTom有限保修和嵌入式软件终端用户许可 协议;若要查看这两个文档,请访问 www.tomtom.com/legal 。

## 数据来源

© 2009 Tele Atlas N.V. Based upon:

Topografische ondergrond Copyright © dienst voor het kadaster en de openbare registers, Apeldoorn 2009.

- © Ordnance Survey of Northern Ireland.
- © IGN France.
- © Swisstopo.
- © BEV, GZ 1368/2009.
- © Geonext/DeAgostini.
- © Norwegian Mapping Authority, Public Roads Administration /
- © Mapsolutions. © DAV.

经英国皇家文书部部长(Controller of Her Majesty's Stationery Office) 同意,本产品包含陆地测量部许可的测绘数据。© Crown 版权和 /或 数据库权利所有 2009。保留所有权利。许可证编号为 100026920。

部分图片来自NASA的地球气象台。

NASA地球气象台的宗旨是通过Internet上的免费刊物,向公众提供 有关我们地球家园的最新卫星图片和科考信息。

关注焦点为地球气候和环境变化: earthobservatory.nasa.gov/

## **21. TomTom**售后服务说明

## 一、注册

为保障购买TomTom Portable Navigation Device, 即便携式导 航产品(以下简称TomTom PND)用户的权益,请您于购买后一 个月内登陆TomTom官方主页CN.TOMTOM.COM,按照提示进 行产品注册。完成注册后,您即可全面享受TomTom提供的各项 售后服务。

## 二、保修服务范围

- 1.免费保修
- 依据三包承诺,若TomTom PND主机在正常操作状况下发生 硬件故障,自您购买之日期起(以正式发票日期为准)15日内 (含)免费保换, 一年内(含)免费保修。
- 产品保修服务期的计算:

当您提供正规购机发票时,产品保修服务期将以发票开具的 日期开始计算。若您无法提供正常购买时的发票,则产品保 修服务期将以TomTom PND机身序列号对应的出厂日期开始 计算。

• 所有配件(如车充或车架)为损耗产品,自您购买之日起享受三 个月的免费保修服务。

### 2.有偿服务

以下情况属于非免费保修服务范围,TomTom PND维修中心 的维修工程师在进行维修服务时将收取一定费用。具体收费 标准以TomTom PND维修中心实际报价为准。

- A. 设备外壳, 说明书, 光盘, 包装, 促销品及随机赠品不在 三包服务内,您可以选择有偿服务。
- B.主机或配件已经超出三包有效期限。
- C.因天灾(水灾、火灾、地震、雷击、台风等)、不可抗拒 外力或人为操作使用不慎造成的损害。
- D.自行拆装、修理或将产品送至非TomTom许可的维修点进 行检测维修。
- E. 您擅自或请第三人修改、修复、变更规格及安装、添加、 扩充非本公司原厂销售、授权或认可之配件所引起之故障 与损坏。
- F. 因您自行安装软件及设定不当所造成之使用问题及故障。
- G.计算器病毒所造成的问题及故障。
- H.产品保修识别卷标被撕毁、破损或无法辨认,涂改保修服 务凭证,或保修卡记录与产品信息不符。
- I. 磨损。
- J. 其它未依照产品使用说明书的要求使用、维护、保养所造 成的故障或损坏。

## 三、保修服务模式

### 技术支持服务

使用TomTom PND过程中遇到问题时, 您可以:

- 查阅TomTom PND产品使用说明书,寻找答案。
- 访问TomTom官方网站(CN.TOMTOM.COM),在售后服务 页面中得到相应的技术支持与常见问题排除。
- 将相关问题发送到China@tomtom.com进行邮件咨询。
- 拨打TomTom免费客服专线400-670-1100,由TomTom技术 支持工程师为您提供在线服务。服务时间: 周一到周五9:00 至18:00(法定节假日除外)。

备注: 无论通过任何模式寻求技术支持服务, 请您务必要明确 告之使用的产品型号、序列号、购买日期、操作环境、软件版 本、搭配的硬件、详细的故障现象等,以利于TomTom技术支持 工程师更加准确快速地判断出故障的原因。

## 送修服务支持

如果该故障需要维修服务, 你可以选择,

A. 通过普通邮递或者快递的方式将TomTom PND寄至TomTom 维修中心,并请保留好相关邮寄凭证。(注意,请先致电 400 670 1100 客服中心确认产品故障及送修地址。)

- B.将TomTom PND送至出售此产品的经销商,以安排适当的维 修。
- C.直接送至TomTom维修中心,进行维修。

## 四、特别说明

- 1. 此保修服务仅适用于在中华人民共和国境内 (香港、澳门、 台湾地区除外) 购买的 "TomTom"品牌便携式导航仪,若 国家法律另有规定,则按照相关法律规定执行。
- 2. GPS信号系其他国家卫星发送,如因其卫星或相关设备等原 因造成的故障,TomTom不承担相应维修保障责任。
- 3. TomTom建议在日常使用中或送修之前,自行备份保存相关 资料及信息,以免修理过程中意外遗失。TomTom不承担任 何在使用过程中或维修过程中因资料遗失而造成的损失。
- 4. 在免费保修期内,TomTom享有对更换后故障部件的处置权。

|                                                            | 有毒有害物质或元素 |            |            |               |               |                 |
|------------------------------------------------------------|-----------|------------|------------|---------------|---------------|-----------------|
| 部件名称                                                       | 铅<br>(Pb) | 汞<br>(Hg)  | 铬<br>(Cd)  | 六价铬<br>(CrVI) | 多溴联苯<br>(PBB) | 多溴二苯醚<br>(PBDE) |
| 液 晶 面 板                                                    | X         | $\bigcirc$ | $\Omega$   | $\Omega$      | $\Omega$      | $\Omega$        |
| 电路板组件                                                      | X         | $\bigcap$  | $\bigcirc$ | $\Omega$      | $\Omega$      | $\Omega$        |
| USB连接线                                                     | X         | $\bigcap$  | $\Omega$   | $\Omega$      | $\Omega$      | $\Omega$        |
| 车用充电器                                                      | X         | $\Omega$   | $\Omega$   | $\Omega$      | $\Omega$      | $\Omega$        |
| 可折式车架                                                      | X         | $\Omega$   | $\Omega$   | $\Omega$      | $\Omega$      | $\Omega$        |
| 电路板组件含:印刷电路板及构成的零部件,零部件如电阻,电容,电晶体,连接器,<br>机体电路, 电感, 二极体等 。 |           |            |            |               |               |                 |
| O : 标示该有毒物质在该不见所有均质材料中的含量均在SJ/T 11363-2006规定的限量要求以下。       |           |            |            |               |               |                 |
| X : 标示该有毒物质至少在该部件的某一均质材料中的含量超出SJ/T 11363-2006规定的限量要求。      |           |            |            |               |               |                 |

有毒有害物质或元素名称及含量标示格式